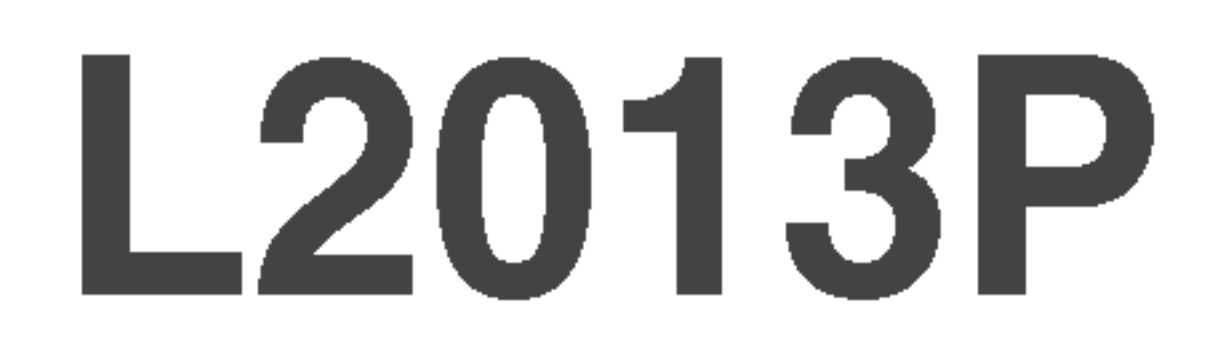

<sup>N</sup>'oubliez pas de lire le chapitre Precautions importantes avant d'utiliser cet appareil. Conservez ce manuel (CD) à portée de main pour pouvoir le consulter facilement.

Reportez-vous à l'étiquette du produit et transmettez l'information portée sur cette étiquette à votre distributeur chaque fois que vous faite appel au service après-vente.

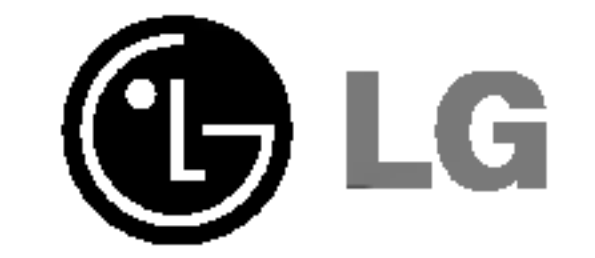

## Manuel d'utilisation

Cet appareil est conçu et fabriqué pour assurer votre sécurité. Cependant, un mauvais usage peut entrainer des risques d'electrocution ou d'incendie. Afin de garantir un fonctionnement correct de toutes les protections presentes dans ce moniteur, veillez <sup>a</sup> observer les regles <sup>d</sup>'installation, d'utilisation et d'entretien énoncées ci-dessous.

## Sécurité générale

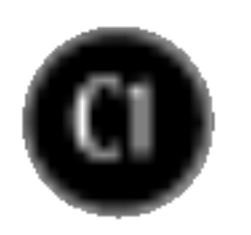

Utilisez uniquement le cordon d'alimentation fourni avec <sup>l</sup>'appareil. Si vous deviez néanmoins en utiliser un autre, assurez-vous qu'il est conforme aux normes du pays. Si le cordon d'alimentation présente un défaut, veuillez contacter le fabricant ou le service de réparation agréé le plus proche afin de vous procurer un cordon fonctionnel.

Le cordon d'alimentation constitue le dispositif principal de déconnexion. Assurezvous que la prise électrique reste facilement accessible après l'installation.

Ne faites fonctionner le moniteur qu'à partir d'une des sources d'alimentation électrique spécifiées dans ce manuel ou affichées sur le moniteur. Si vous n'êtes pas certain du type d'installation et d'alimentation electrique dont votre local est équipé, consultez votre distributeur.

La surcharge en courant alternatif des prises, fiches et câbles de raccordement est dangereuse. Il en va de même pour les cordons d'alimentation endommagés et les prises/fiches électriques cassées. Toutes ces conditions peuvent causer des chocs electriques et des incendies. Pour tout remplacement de ces materiels, faites appel <sup>a</sup> un technicien de maintenance.

### N'ouvrez pas le moniteur.

- Il ne contient aucun élément qui puisse faire l'objet d'une intervention de l'utilisateur.
- Il recèle des hautes tensions dangereuses, même lorsque l'alimentation est coupée.
- S'il ne fonctionne pas correctement, contactez le distributeur.

### Pour éviter les risques de blessure physique :

- Ne placez pas le moniteur sur un plan incliné, à moins de l'y fixer solidement.
- Utilisez uniquement les supports recommandés par le fabricant.

Pour éviter les risques d'incendie ou de sinistre :

- Eteignez toujours le moniteur lorsque vous quittez la pièce pour un temps prolongé. Ne le laissez jamais allumé lorsque vous sortez de chez vous.
- Veillez à ce que les enfants ne fasse pas tomber le moniteur ou n'insèrent <sup>d</sup>'objets dans les ouvertures du boitier. Certains composants internes renferment des tensions électriques dangereuses.
- N'ajoutez pas d'accessoires non prévus pour le moniteur.
- En cas d'orage ou lorsque vous devez laisser le moniteur longtemps sans surveillance, débranchez le cordon d'alimentation de la prise secteur.

## Installation

Ne faites reposer ou rouler aucun objet sur le cordon d'alimentation et placez le moniteur de façon à protéger le cordon.

N'utilisez par le moniteur en milieu humide, par exemple à côté d'une baignoire, d'un lavabo, d'un évier, d'un lave-linge, dans un sous-sol ou près d'une piscine. Les moniteurs disposent d'orifices de ventilation destinés à évacuer la chaleur générée par leur fonctionnement. Si ces orifices sont obturés, cette chaleur peut nuire au fonctionnement du moniteur et causer un incendie. Vous ne devez donc JAMAIS :

- Placer le moniteur sur un lit, un divan, un tapis : les évents placés sous le moniteur doivent rester libres.
- Encastrer le moniteur dans un espace clos, à moins qu'une ventilation adaptée soit installée.
- Couvrir les orifices de ventilation avec des vêtements ou autres tissus.
- Placer le moniteur à proximité d'un radiateur ou d'une source de chaleur.

Ne jamais frotter ou gratter l'écran LCD à matrice active avec un objet dur. Vous risquez de rayer ou d'endommager définitivement l'écran.

N'appuyez jamais sur l'écran LCD longtemps avec le doigt, car cela peut créer des images rémanentes.

L'écran peut comporter des pixels défaillants. Ils apparaissent sous la forme de tâches rouges, vertes ou bleues. Cependant, ces pixels n'ont aucune influence sur les performances de l'écran.

Si possible, utilisez les résolutions recommandées pour obtenir une qualité d'image optimale. Lorsque vous utilisez une résolution différente de celles recommandées, les images affichées peuvent être de mauvaise qualité. Cette caractéristique est due à la technologie LCD.

- Débranchez le moniteur avant de nettoyer l'écran.
- Utilisez un linge légèrement humide. N'utilisez par d'aérosol directement sur 'écran : le produit risque de couler dans l'écran et de provoquer un choc electrique.

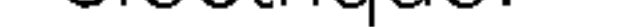

## **Réemballage**

■ Conservez le carton et le matériel d'emballage. Ils représentent le moyen de transport idéal de l'appareil. En cas de déménagement ou d'expédition, réutilisez l'emballage d'origine.

## Mise en décharge sûre

- La lampe fluorescente utilisée dans ce produit contient une petite quantité de mercure.
- Ne jetez pas cet appareil avec le reste de vos déchets ménagers. L'élimination de ce produit doit s'effectuer conformément aux réglementations en vigueur dans votre pays.

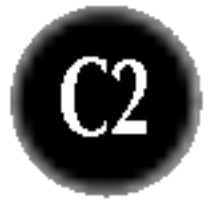

## Nettoyage

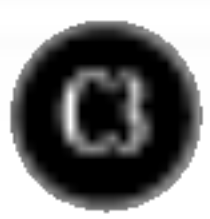

## Conexion del monitor

Antes de instalar el monitor, asegúrese de que no se está suministrando alimentacion ni al monitor, ni al sistema informatico ni a otros dispositivos conectados.

## Instalacion de la base de soporte / Retirada de la base del soporte

 $1.$  Coloque el monitor sobre un cojín o paño suave con la parte frontal hacia abajo.  $2.$  Alinee los ganchos de la base de soporte y de inclinación con las ranuras correspondientes de la base del monitor. 3. Inserte los ganchos en las ranuras.

- Esta ilustracion muestra el modelo de general de conexion. Su monitor puede ser distinto a los elementos que se muestran en la ilustración.
- Una vez instalada la base de soporte, no la desinstale.
- No mantenga el producto boca abajo sujetándolo únicamente por la base de soporte. El producto podría caerse y dañarse o causarle lesiones en el pie.

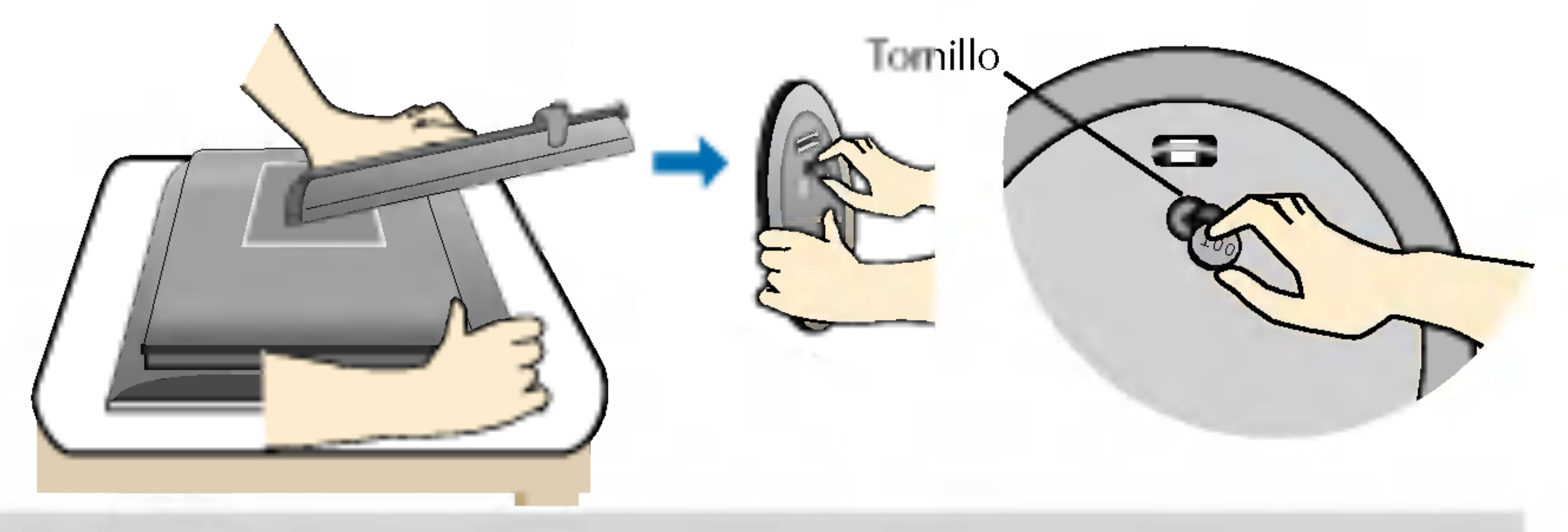

#### Importante

- 4. Utilice una moneda para apretar el tornillo de la parte trasera del soporte en el sentido de las agujas del reloj.
- 5. Cuando desee desmontar el monitor del soporte, utilice una moneda para girar el tornillo en el sentido contrario de las agujas del reloj.

Gancho Advertencia: La cinta y la patilla de bloqueo sólo se pueden retirar de los monitores dotados de soporte cuando éste se encuentra levantado. De lo contrario, podria lesionarse con las secciones salientes del soporte.

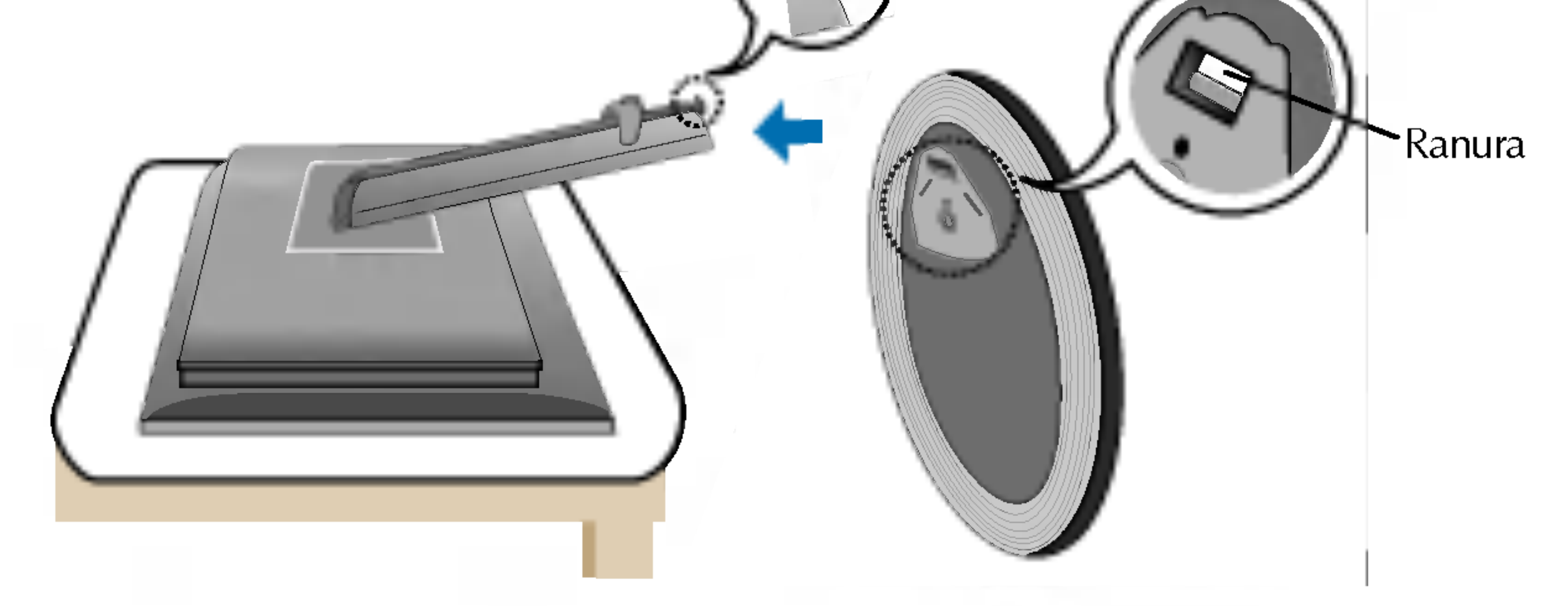

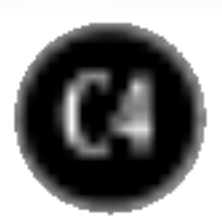

## Conexion de la pantalla

■ Antes de instalar el monitor, asegúrese de que no se está suministrando alimentacion ni al monitor, ni al sistema informatico ni a otros dispositivos conectados.

## Colocacion de la pantalla

 $1.$  Ajuste la posición del panel de diferentes formas, para conseguir la máxima comodidad. Rango de inclinación :  $-5^{\circ}$  ~20°  $\blacksquare$  Swivel : 350°

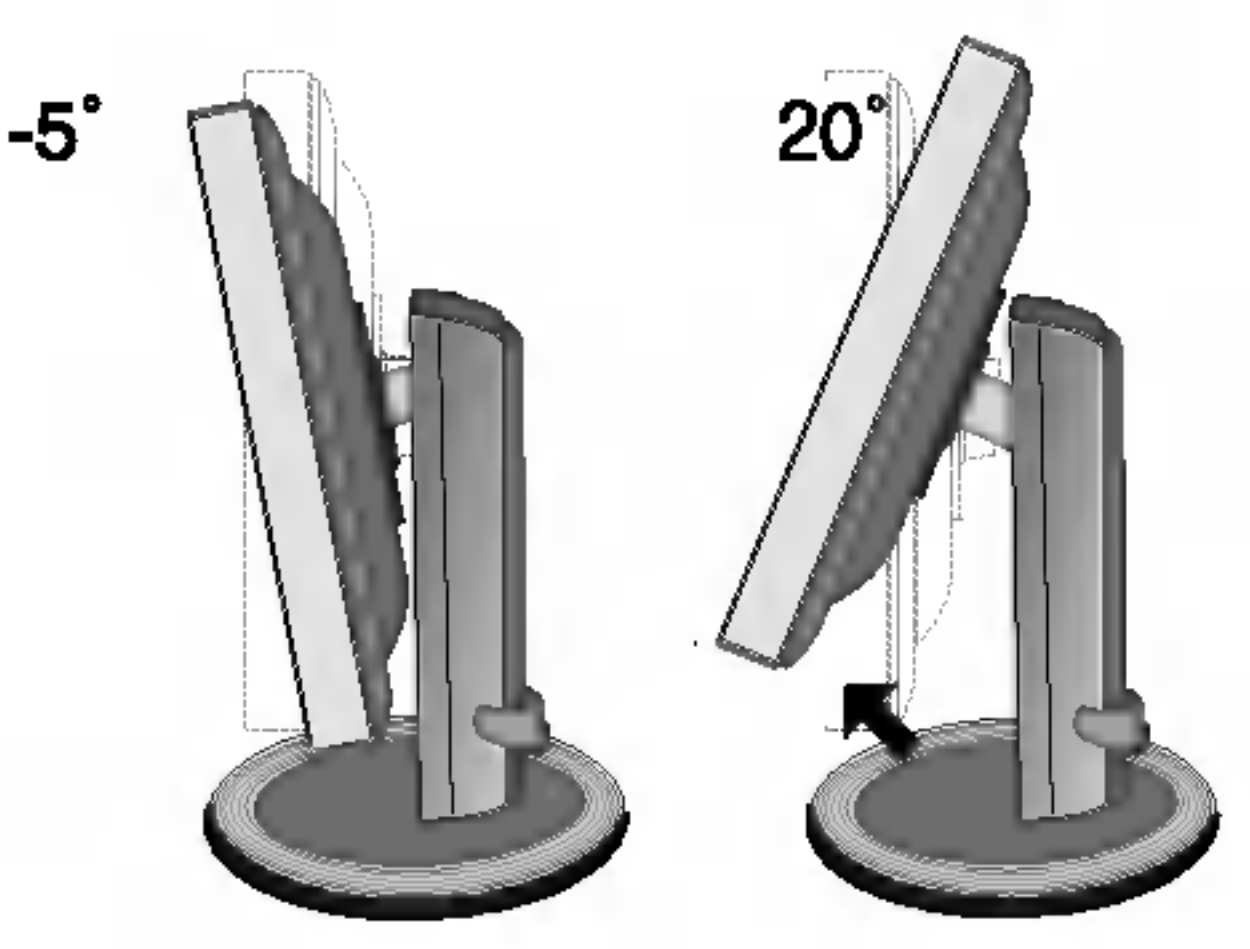

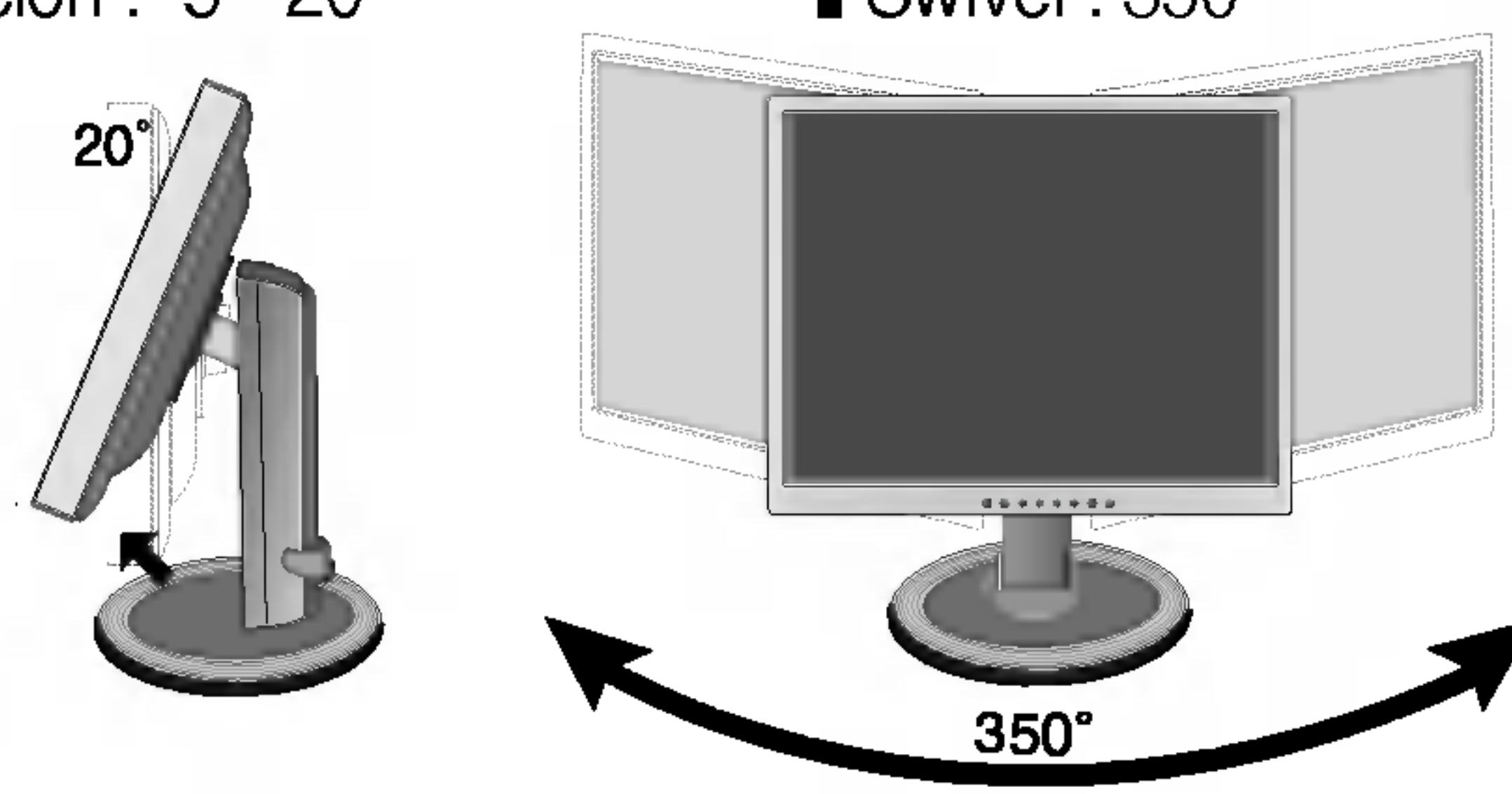

■ Rango de altura: máximo 3,15 pulgadas (80,0 mm)

Horizontal y vertical: Puede girar el panel  $90^\circ$ a la derecha. (\* Para informacion detallada, consulte el CD con el software Pivot que se facilita.)

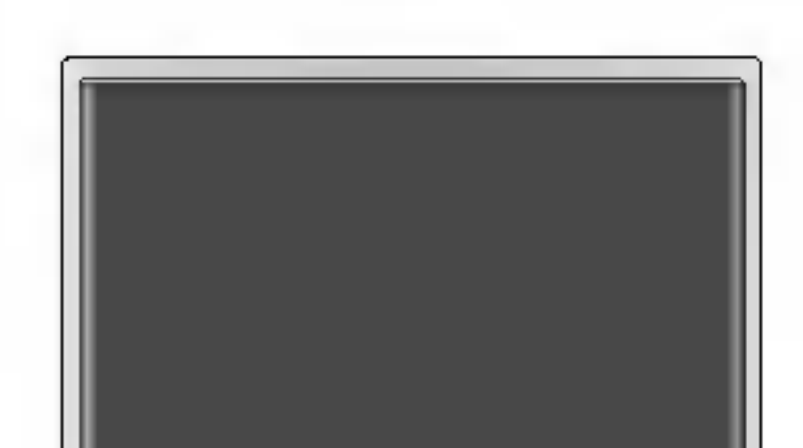

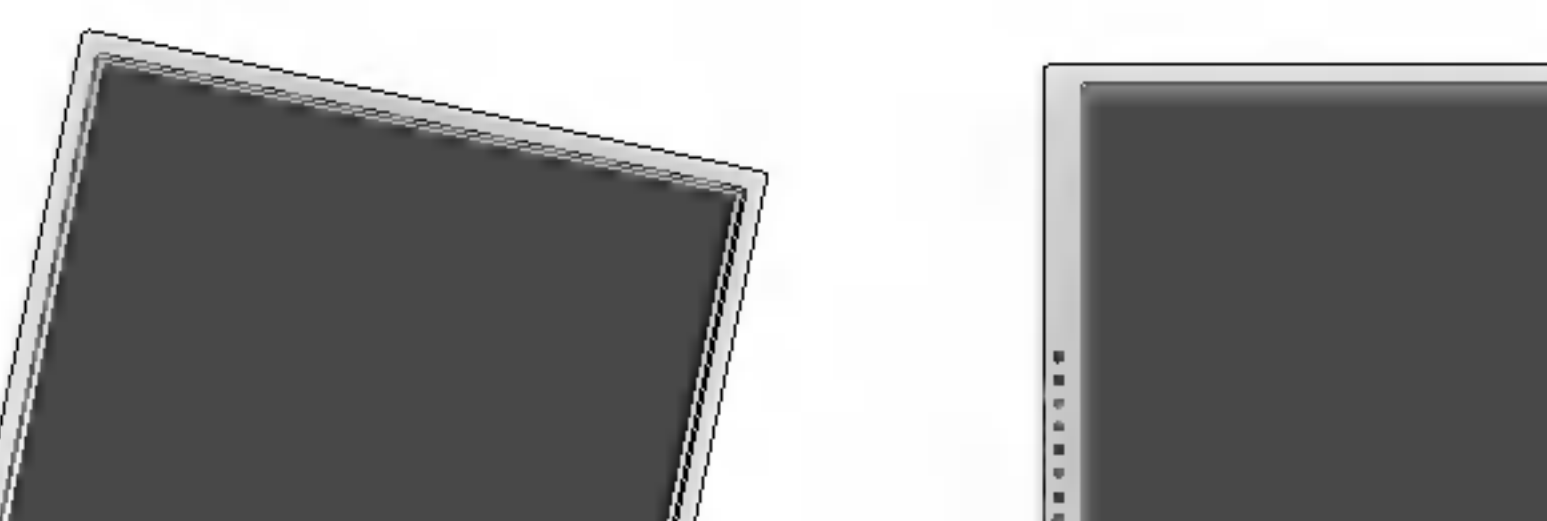

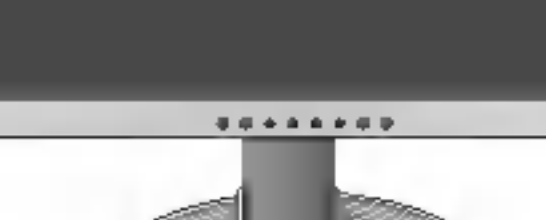

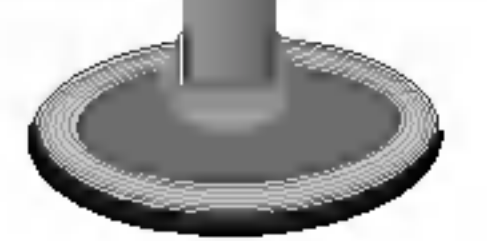

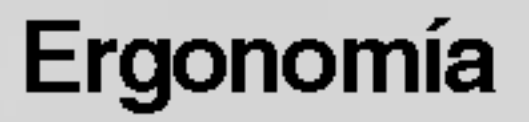

Para mantener una posición de visión ergonómica y cómoda, se recomienda que el ángulo de inclinación hacia delante supere los 5 grados.

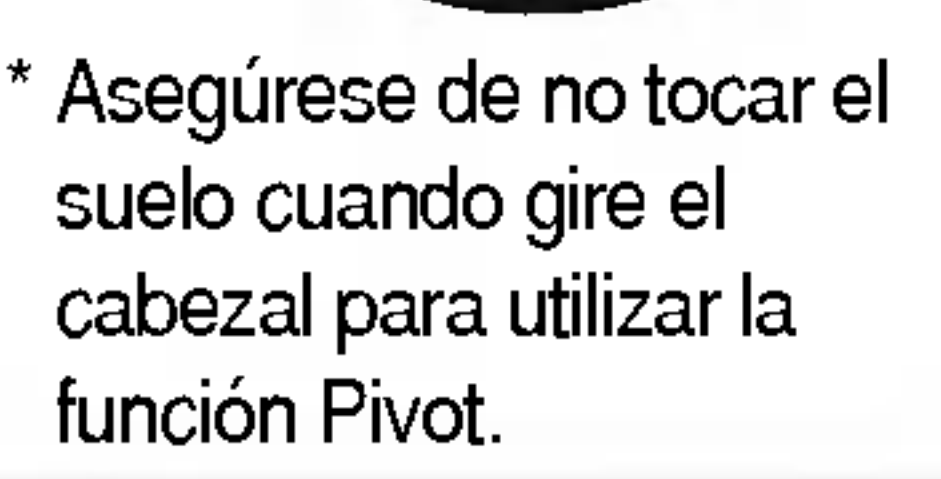

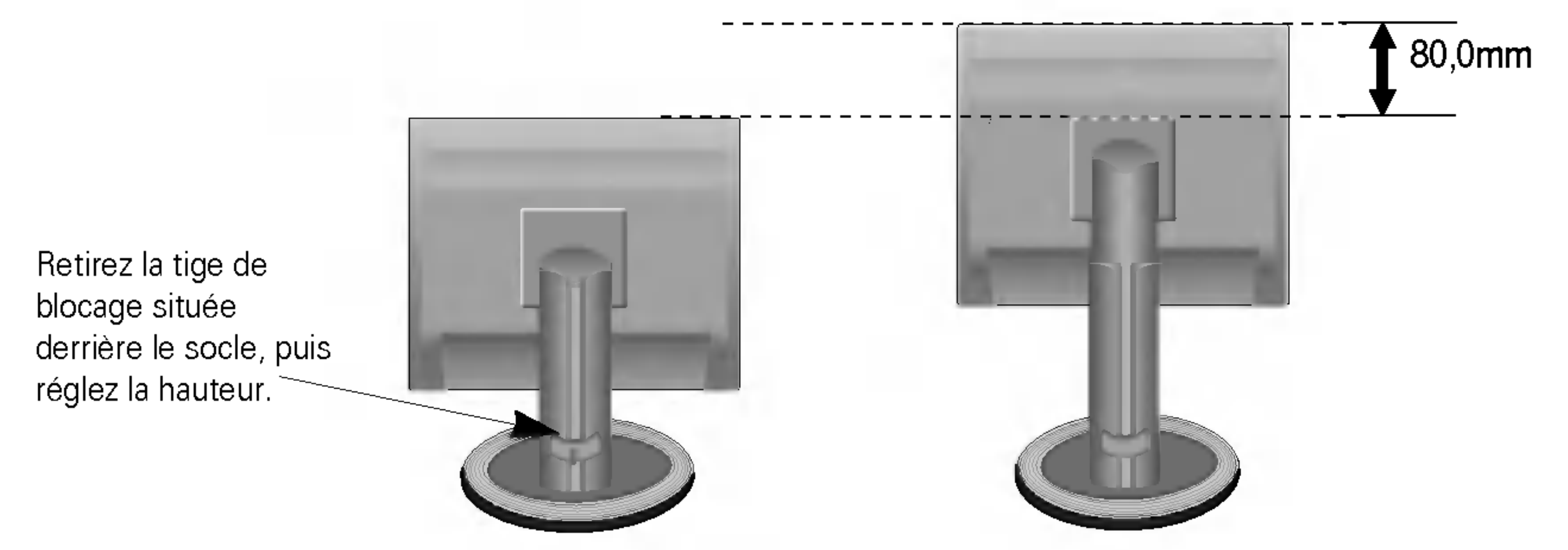

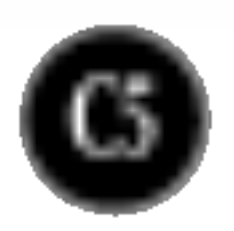

## Connexion du moniteur

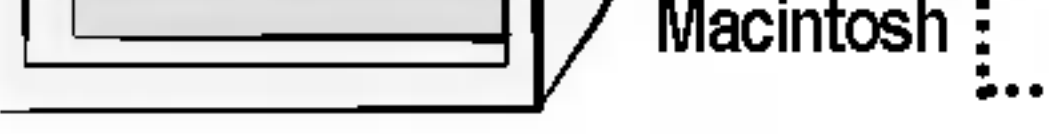

#### :... Adaptateur pour Macintosh

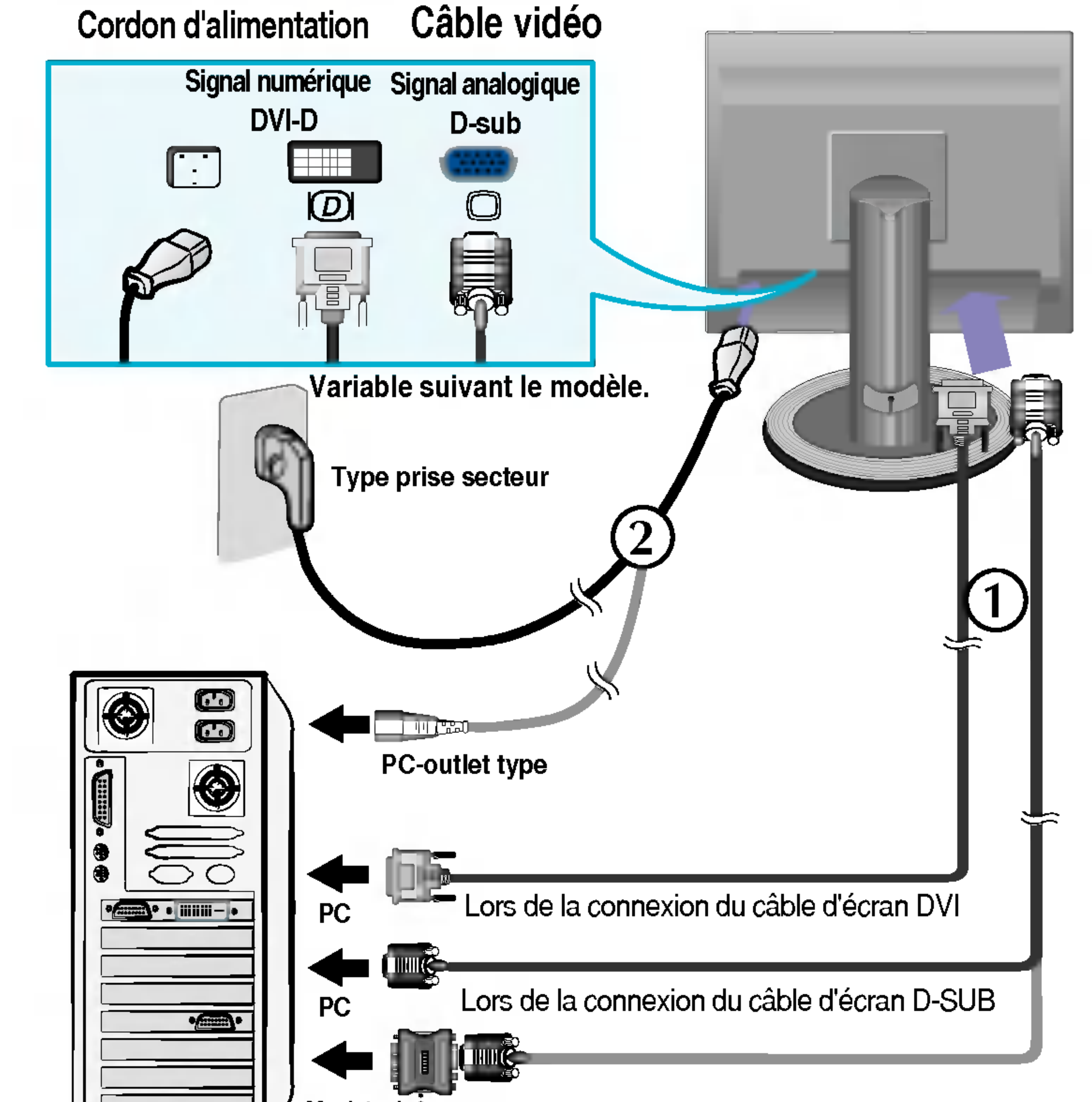

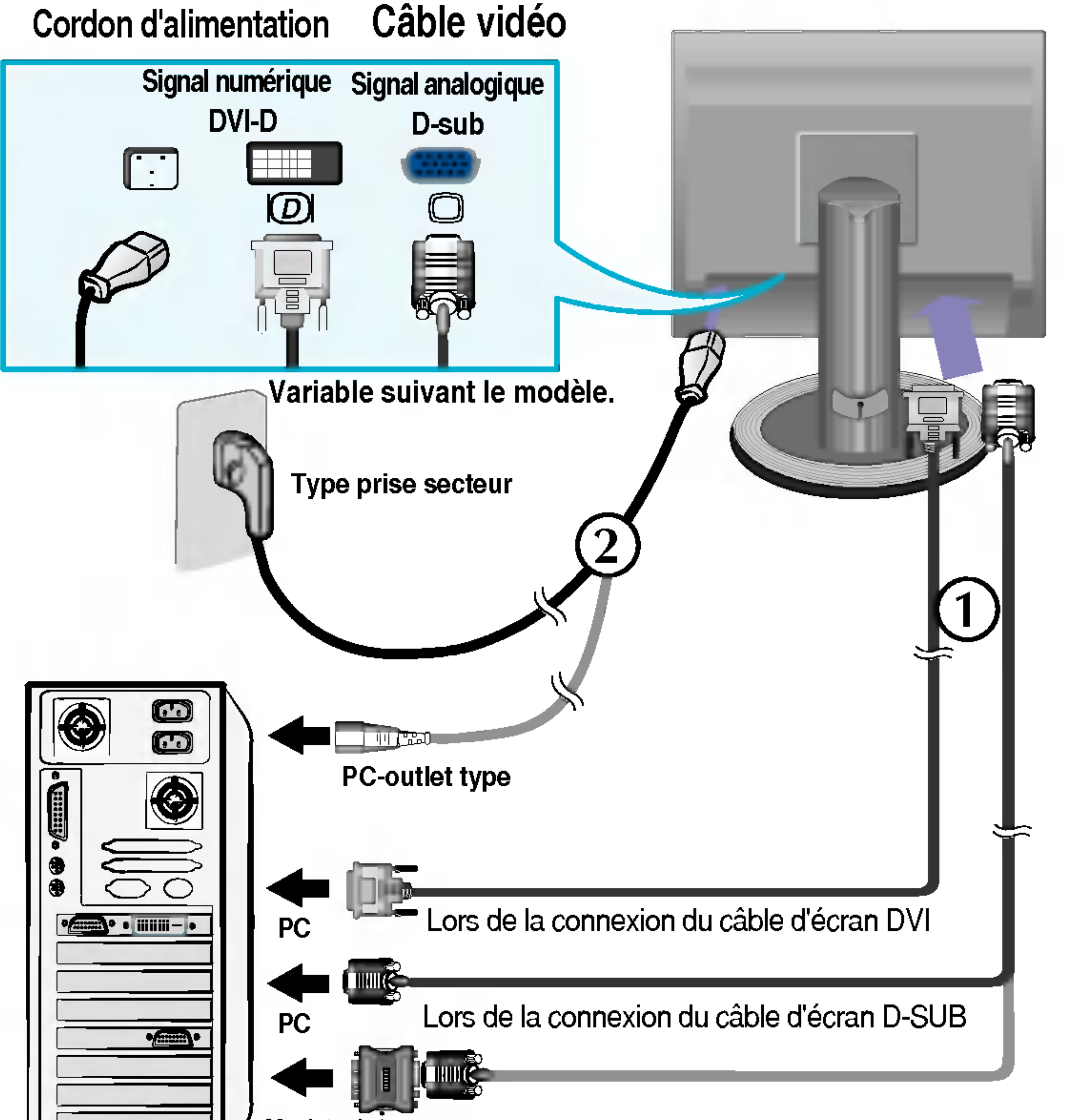

Avec les ordinateurs Apple Macintosh, un adaptateur est nécessaire pour passer du connecteur VGS D-sub haute densité à 15 broches sur 3 rangées du câble fourni au connecteur à 15 broches sur 2 rangées.

#### REMARQUE

#### - La vue arrière de l'appareil est volontairement simplifiée.

. Elle représente un modèle général ; il se peut que votre moniteur soit différent.

## Connexion <sup>a</sup> l'ordinateur

- $1.$  Placez le moniteur dans un emplacement dégagé, bien ventilé, et proche de l'ordinateur. Desserrez la vis du support située sur le socle pour régler la hauteur du moniteur.
- 2. Connectez le câble vidéo. Une fois le câble connecté, serrez les vis papillon pour assurer une bonne connexion. (1
- 3. Branchez le cordon d'alimentation dans une prise secteur facilement accessible et proche du moniteur.  $\overline{\Omega}$

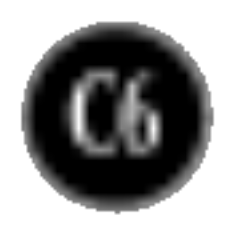

## Fonctions du panneau de commande

## Commandes du panneau

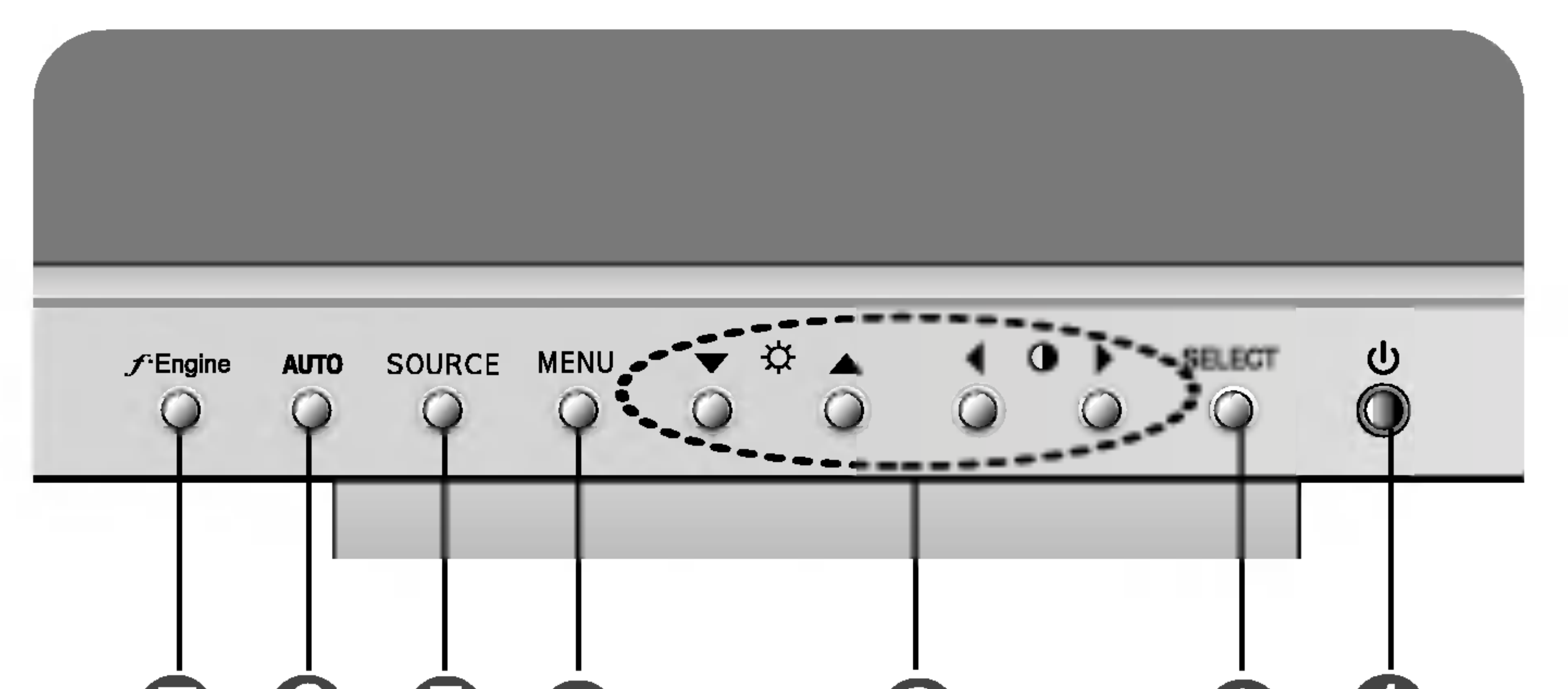

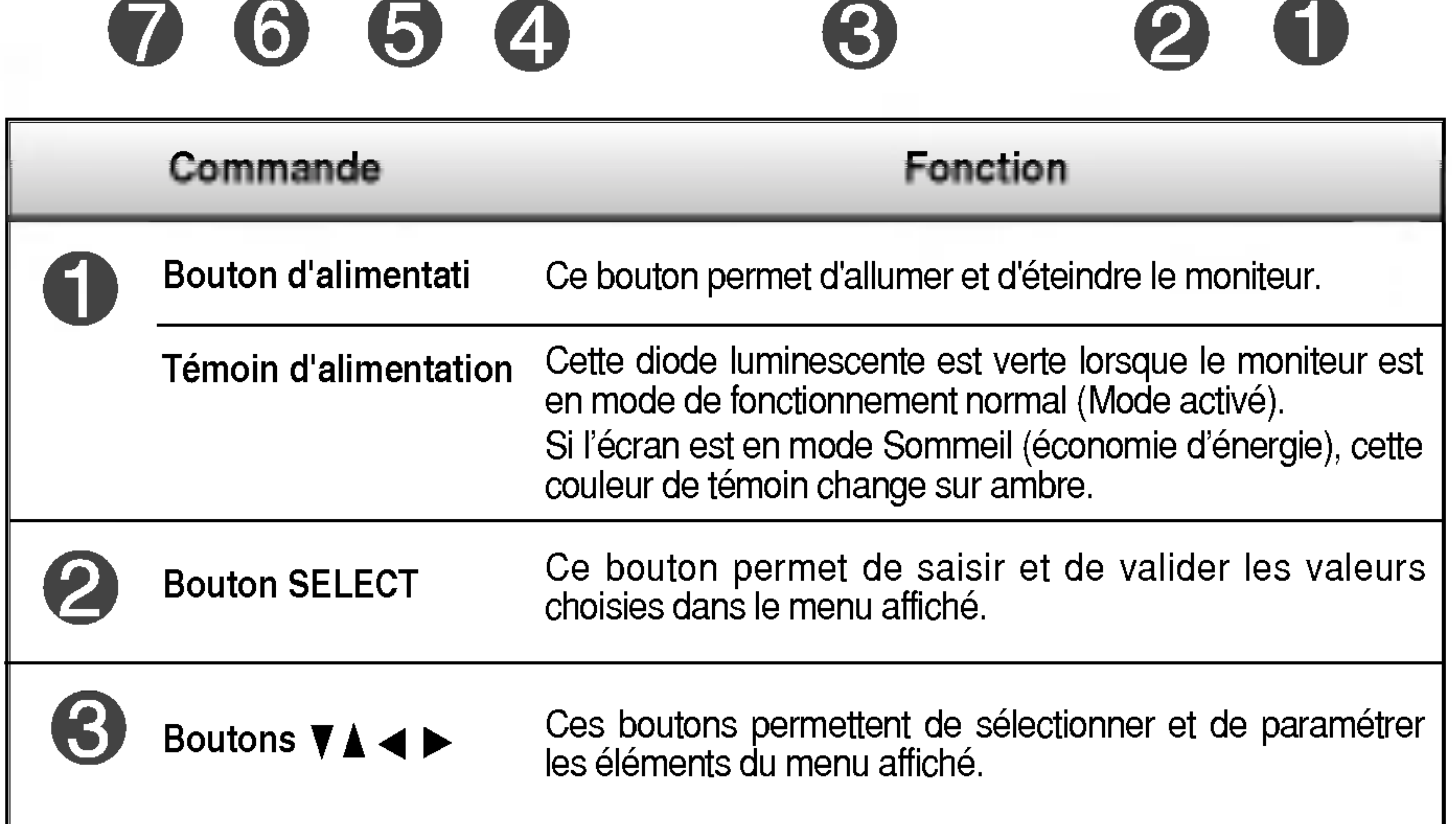

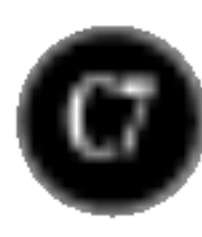

## Commandes du panneau

Pour obtenir de plus amples informations, reportez-vous <sup>a</sup> la page C12

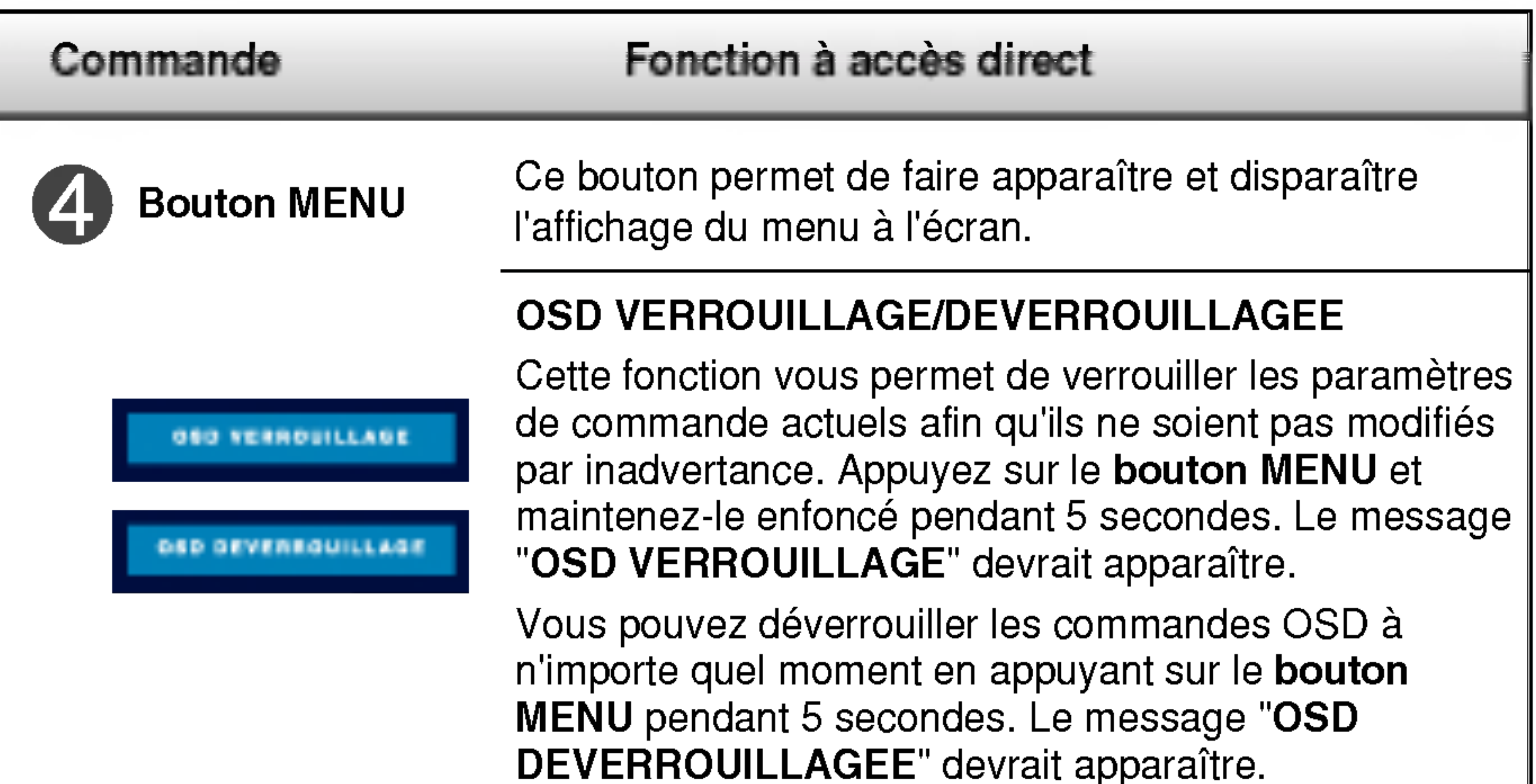

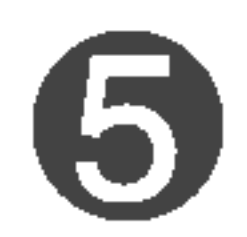

Lorsque vous réglez le moniteur, appuyez sur le bouton AUTO pour entrer dans le menu à l'écran. Cette option permet de régler automatiquement l'affichage suivant la résolution en cours. L'affichage optimal est

## Bouton SOURCE

**SE AUTOMATIQUE** 

**DIE L'IMADE** 

## Bouton AUTO

#### Touche directe SOURCE

Ce bouton permet d'activer le connecteur Dsub ou DVI. Cette fonction est utilisée lorsque deux ordinateurs sont connectés au moniteur. L'option sélectionnée par défaut est Dsub.

### REGLAGE AUTOMATIQUE D'IMAGE

Moniteur 20 pouces : 1600 x 1200

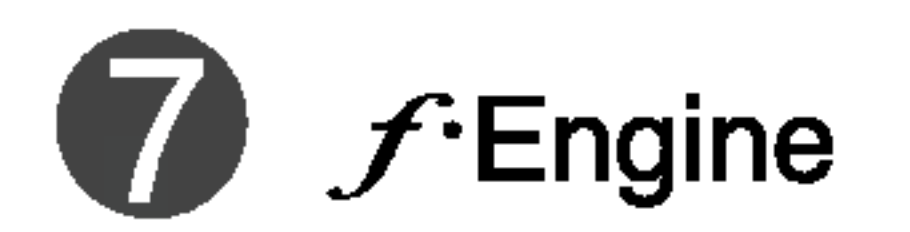

FLATRON ENGINE

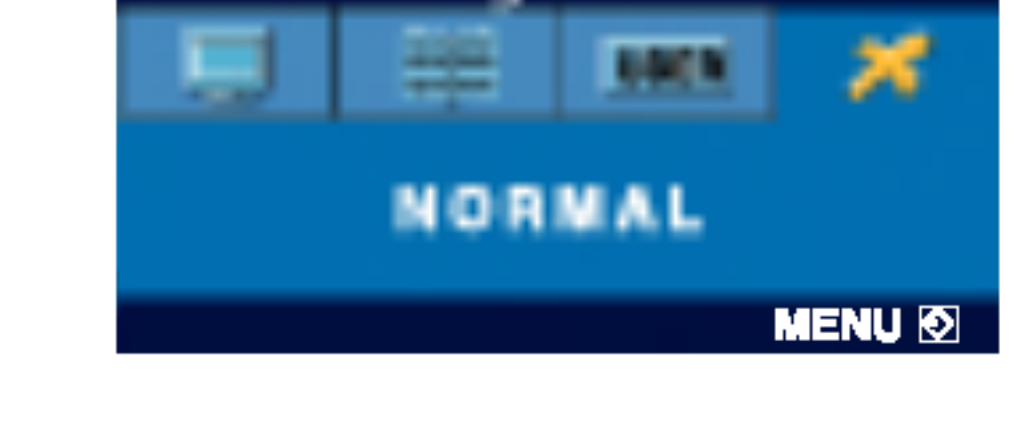

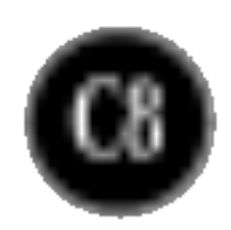

## Reglage de <sup>l</sup>'affichage

Grâce au système de menu à l'écran OSD, vous pouvez en quelques instants régler la taille de l'image, sa position, ainsi que d'autres paramètres. Le bref exemple ci-dessous vous permettra de vous familiariser avec ces commandes. La section qui suit définit dans ses lignes générales le fonctionnement des réglages et des sélections que vous pouvez effectuer avec l'OSD.

#### **REMARQUE**

Avant de procéder au réglage de l'image, laissez le moniteur se stabiliser pendant une trentaine de minutes.

Pour effectuer des réglages dans l'OSD, procédez comme suit :

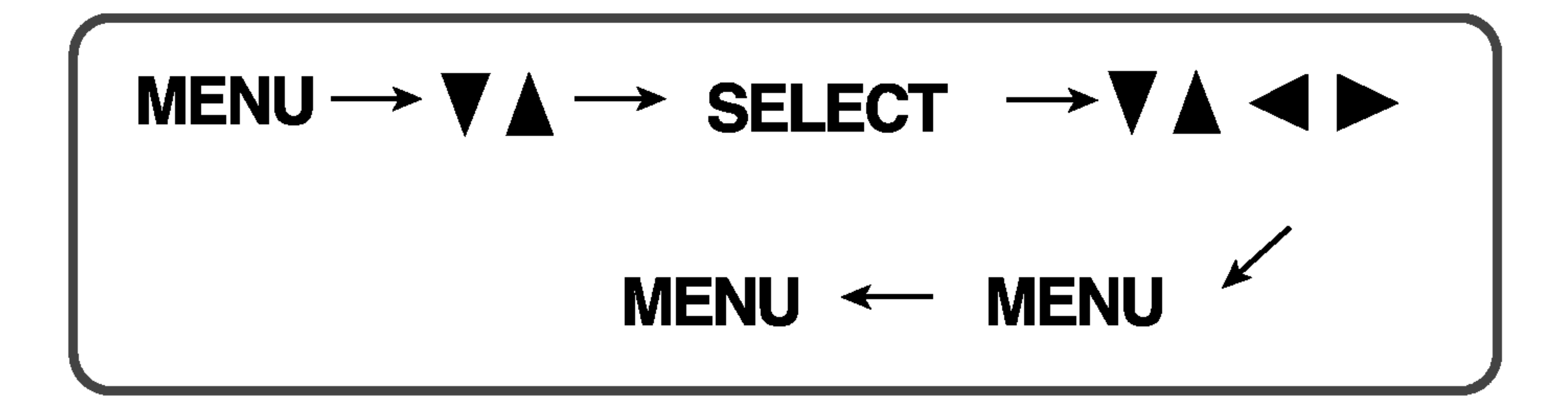

Appuyez sur le bouton MENU. Le menu principal de l'OSD apparaît.

Pour accéder aux commandes, utilisez les boutons ▼ ou ▲. Lorsque l'icône  $\mathbf{Z}$ de votre choix apparaît en surbrillance, appuyez sur le bouton SELECT.

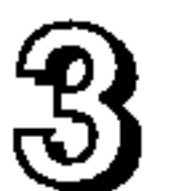

Utilisez les boutons  $\nabla \triangle \blacktriangle \blacktriangleright$  pour amener l'élément au niveau voulu.

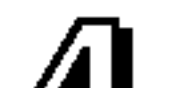

## 4] Pour accepter les modifications, appuyez sur le bouton MENU.

Pour sortir de l'OSD, appuyez sur le bouton MENU.

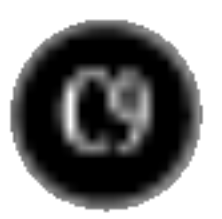

#### REMARQUE

L'ordre des icônes est différent suivant le modèle (C9~C12).

## Sélection et réglage de l'OSD

Le tableau ci-dessous détaille les menus de commande, de réglage et de parametrage de l'OSD.

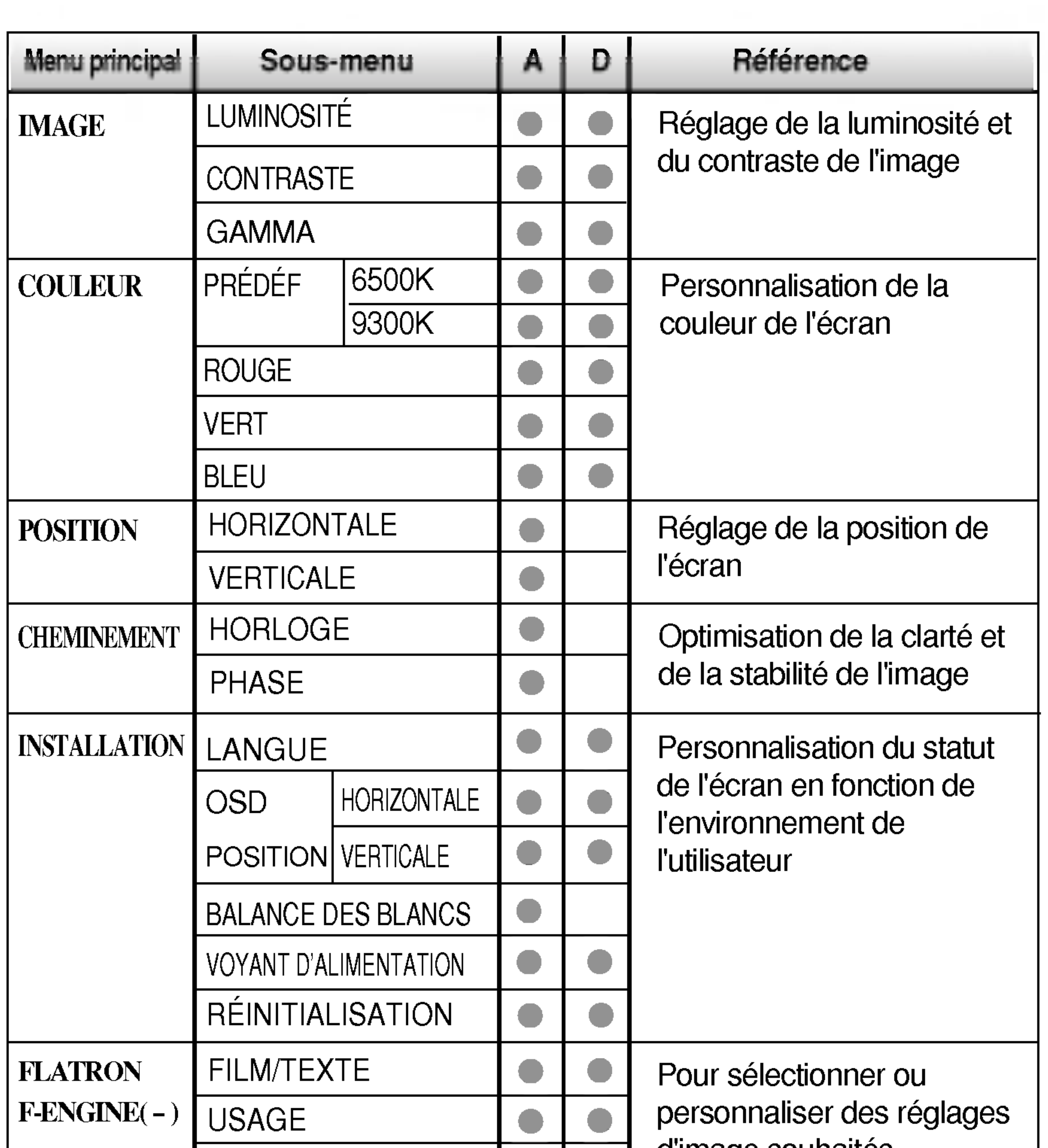

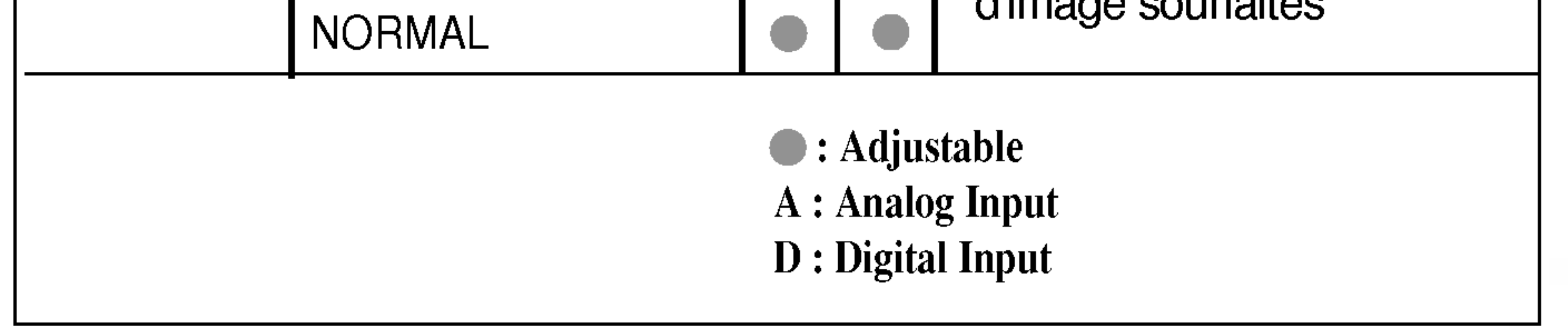

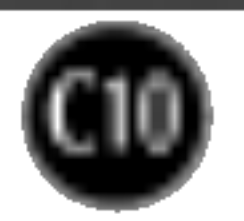

Maintenant que vous connaissez la procedure de selection et de reglage des elements <sup>a</sup> l'aide du systeme OSD, voici la liste de tous les icones (ainsi que leur nom et description) présents dans le menu OSD.

#### **REMARQUE**

## Selection et reglage de l'OSD

■ Les langues du menu à l'écran (OSD) peuvent être différentes de celles du manuel.

Sur le moniteur, une valeur gamma élevée donne une image blanchâtre et une valeur gamma faible donne une image à contraste élevé.

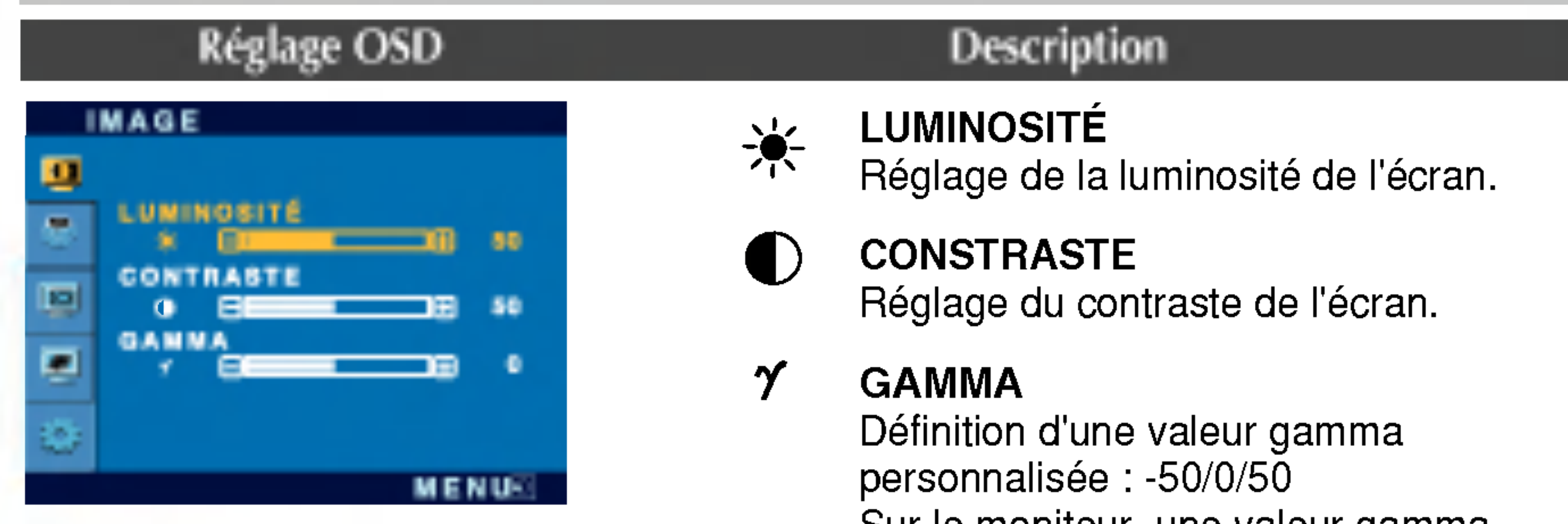

#### Horizontale Position

Positionnement de <sup>l</sup>'image de droite <sup>a</sup> gauche.

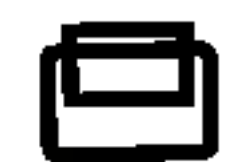

Pour regler la luminosite et le contraste de <sup>l</sup>'image

### Pour regler la position de l'ecran

### Réglage OSD Description

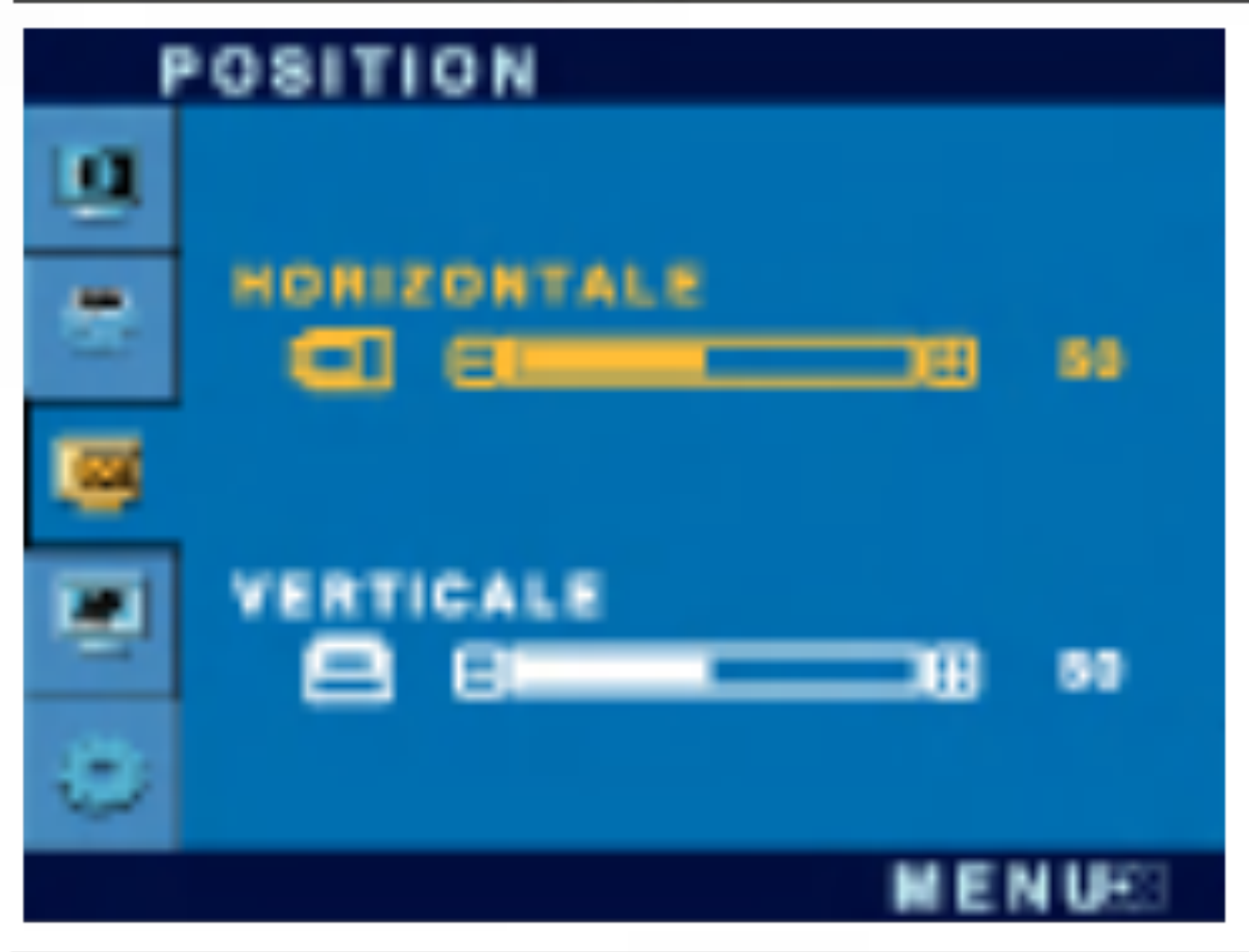

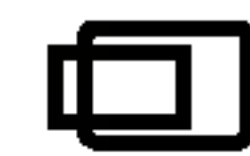

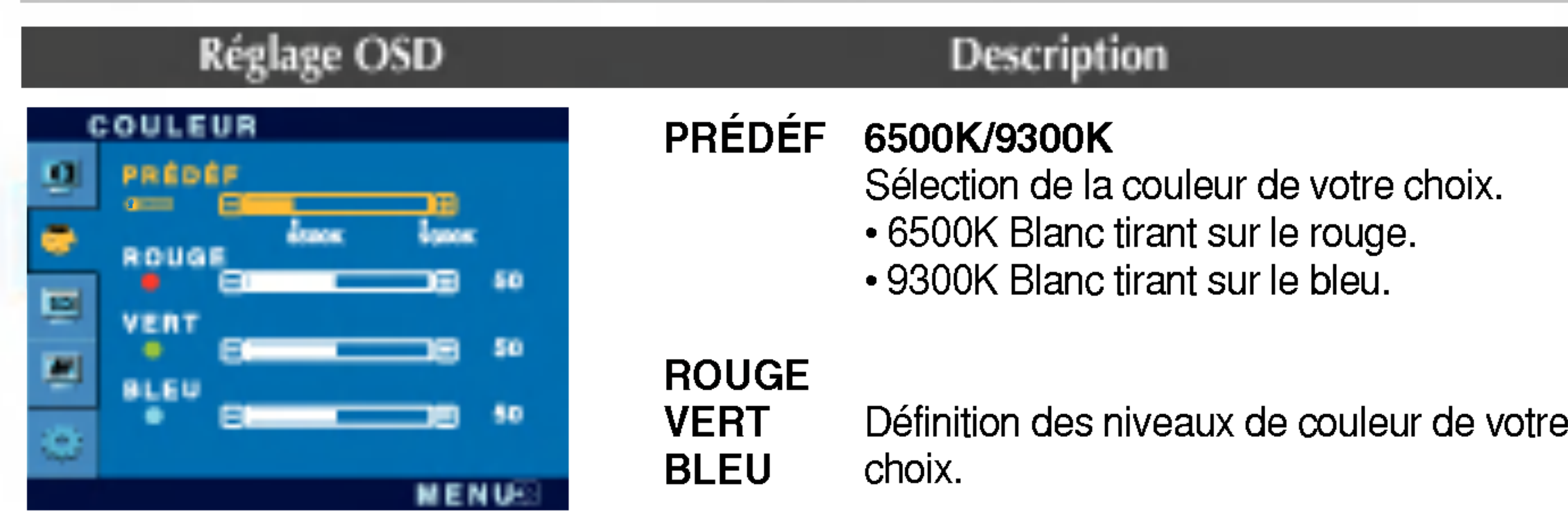

## Pour personnaliser la couleur de l'ecran

#### Verticale Position

Positionnement de <sup>l</sup>'image de haut en bas.

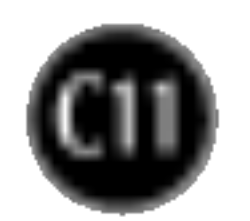

## Selection et reglage de l'OSD

## Pour optimiser la clarte et la stabilité de l'image

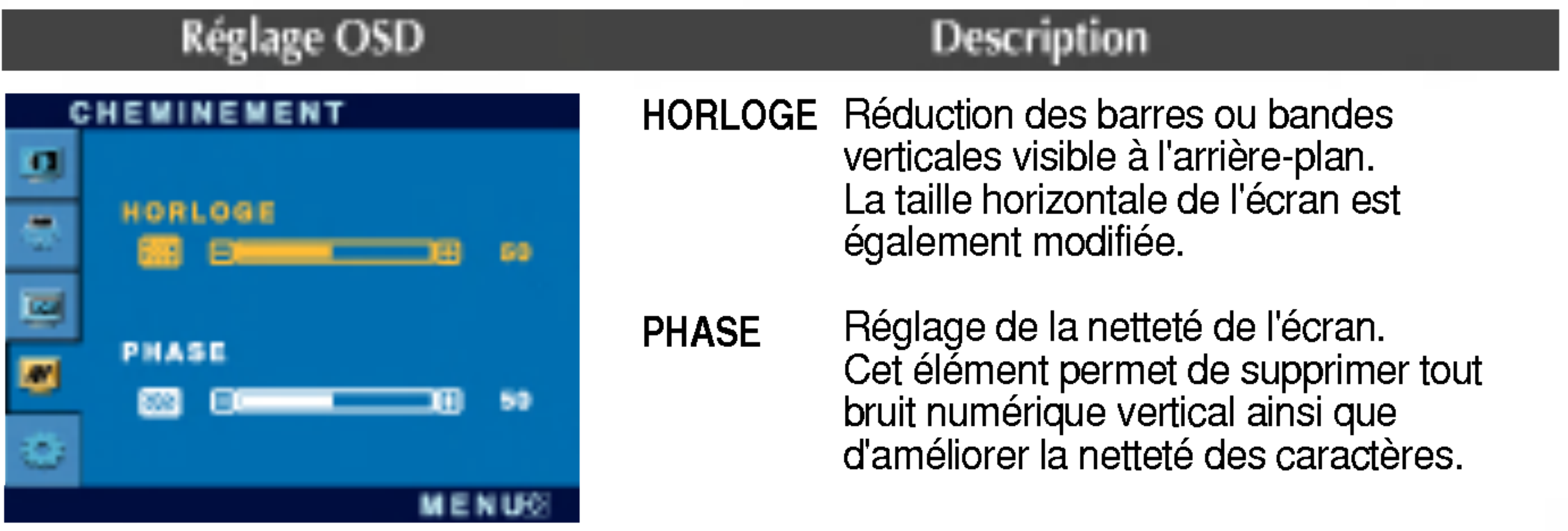

### Pour personnaliser l'ecran en fonction de l'environnement de l'utilisateur

### Réglage OSD Description

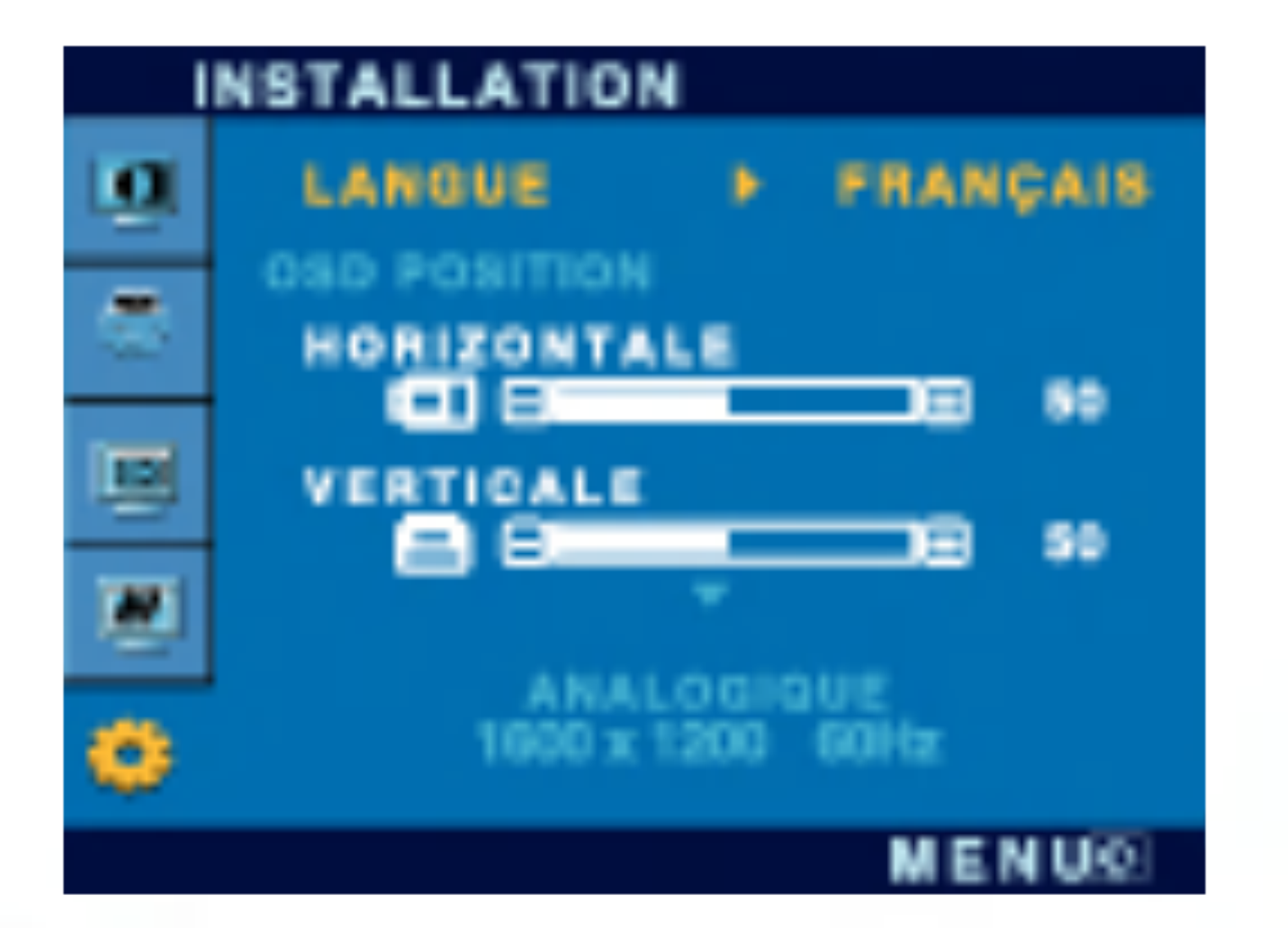

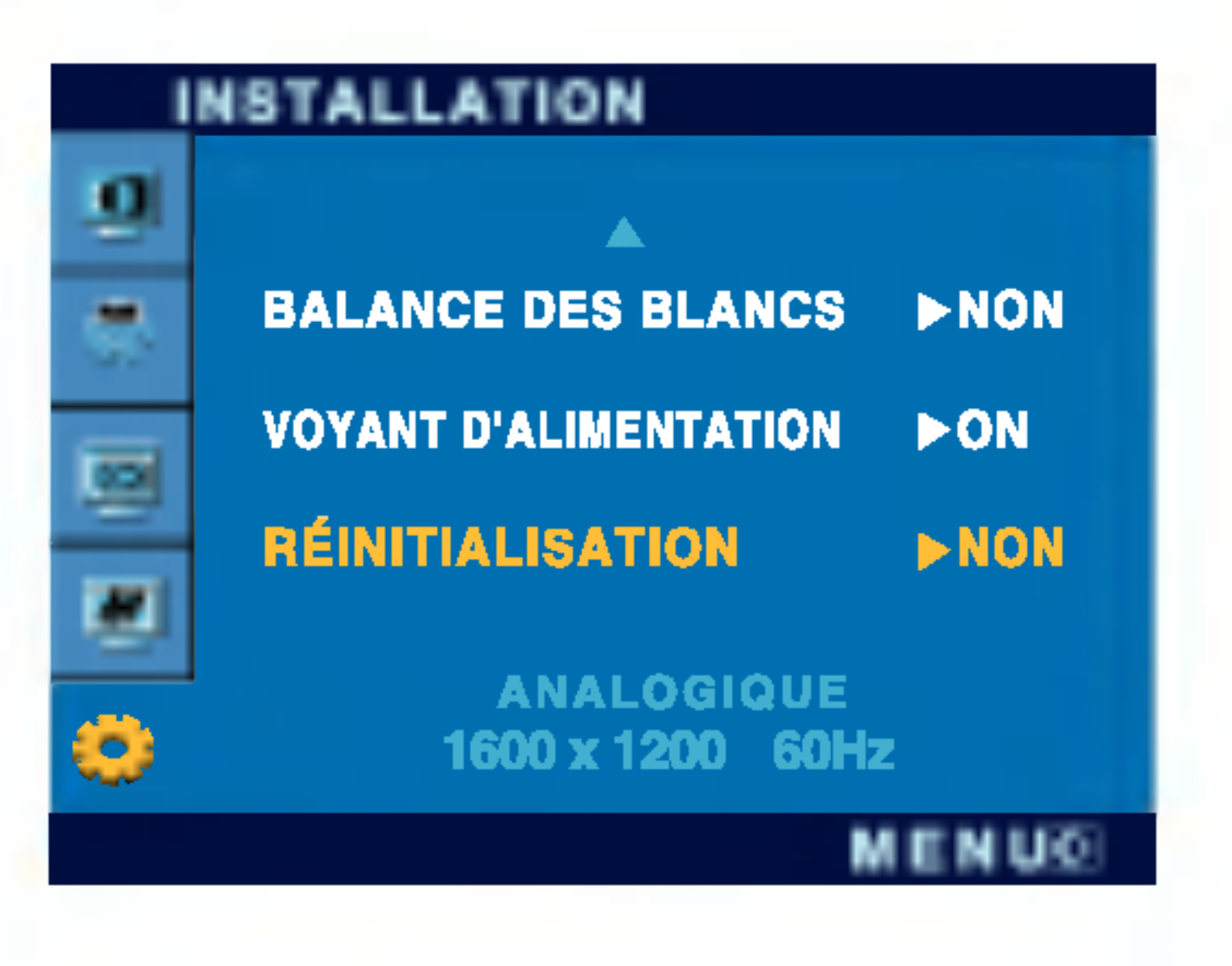

REINITIALISATION Retour à toutes les valeurs d'usine sauf pour le parametre "LANGUE". Appuyez sur la touche  $\blacktriangleright$  pour réinitialiser immédiatement.

Si cette mesure n'améliore pas la qualité de l'image à l'écran, rétablissez les réglages d'usine par défaut. Si nécessaire, exécutez une nouvelle fois la fonction de balance des blancs. Cette fonction sera activée uniquement si le signal d'entrée est un signal analogique.

Choix de la langue <sup>d</sup>'affichage des noms des commandes. LANGUE

OSD POSITION Réglage de la position de l'OSD à l'écran

Si, à tout moment, il est réglé sur ON (MARCHE), le voyant s'allumera automatiquement.

BALANCE DES BLANCS spécifications requises, le niveau des Si la sortie de la carte video diverge des couleurs peut être dégénéré en raison d'une distorsion du signal vidéo. À l'aide de cette fonction, le niveau du signal est réglé pour adapter le niveau de sortie standard de la carte vidéo afin de fournir l'image optimale. Activez cette fonction lorsque les couleurs blanc et noir sont présentes sur l'écran. VOYANT D'ALIMENTAITON Utiliser cette fonction pour régler le voyant <sup>d</sup>'alimentation, <sup>a</sup> l'avant du

moniteur, sur ON (MARCHE) ou OFF (ARRET).

Si vous sélectionnez OFF (Arrêt), l'écran s'éteindra.

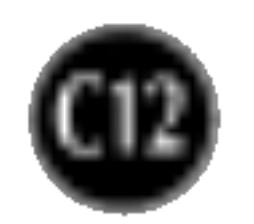

## Selection et reglage de l'OSD

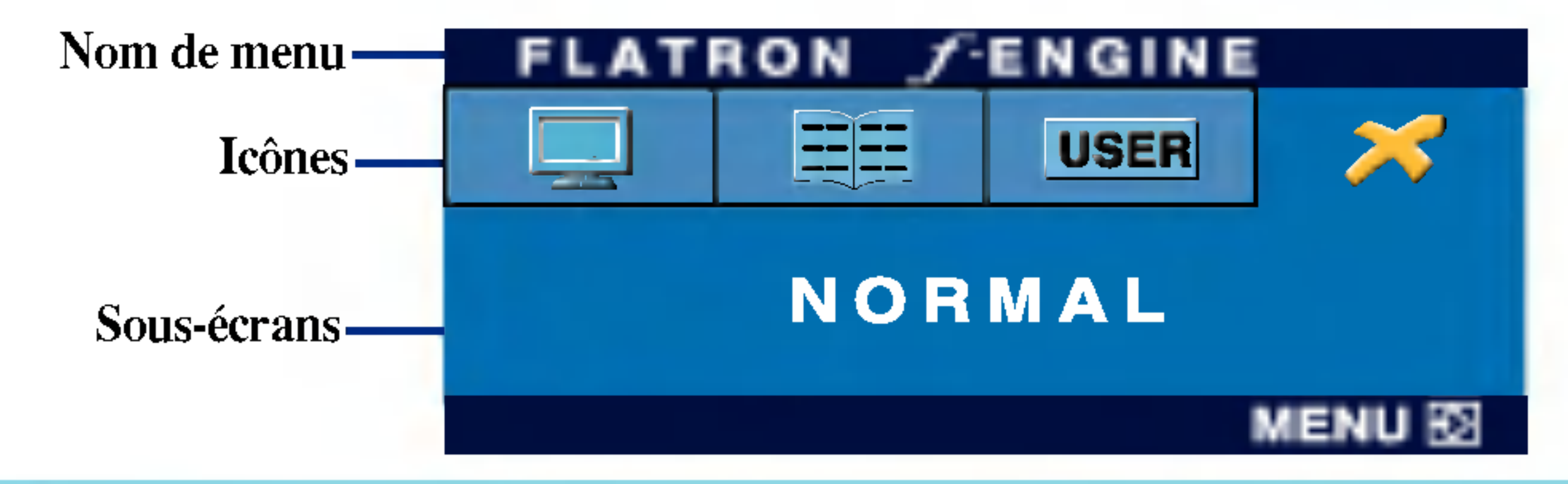

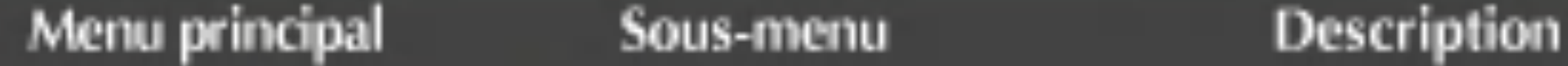

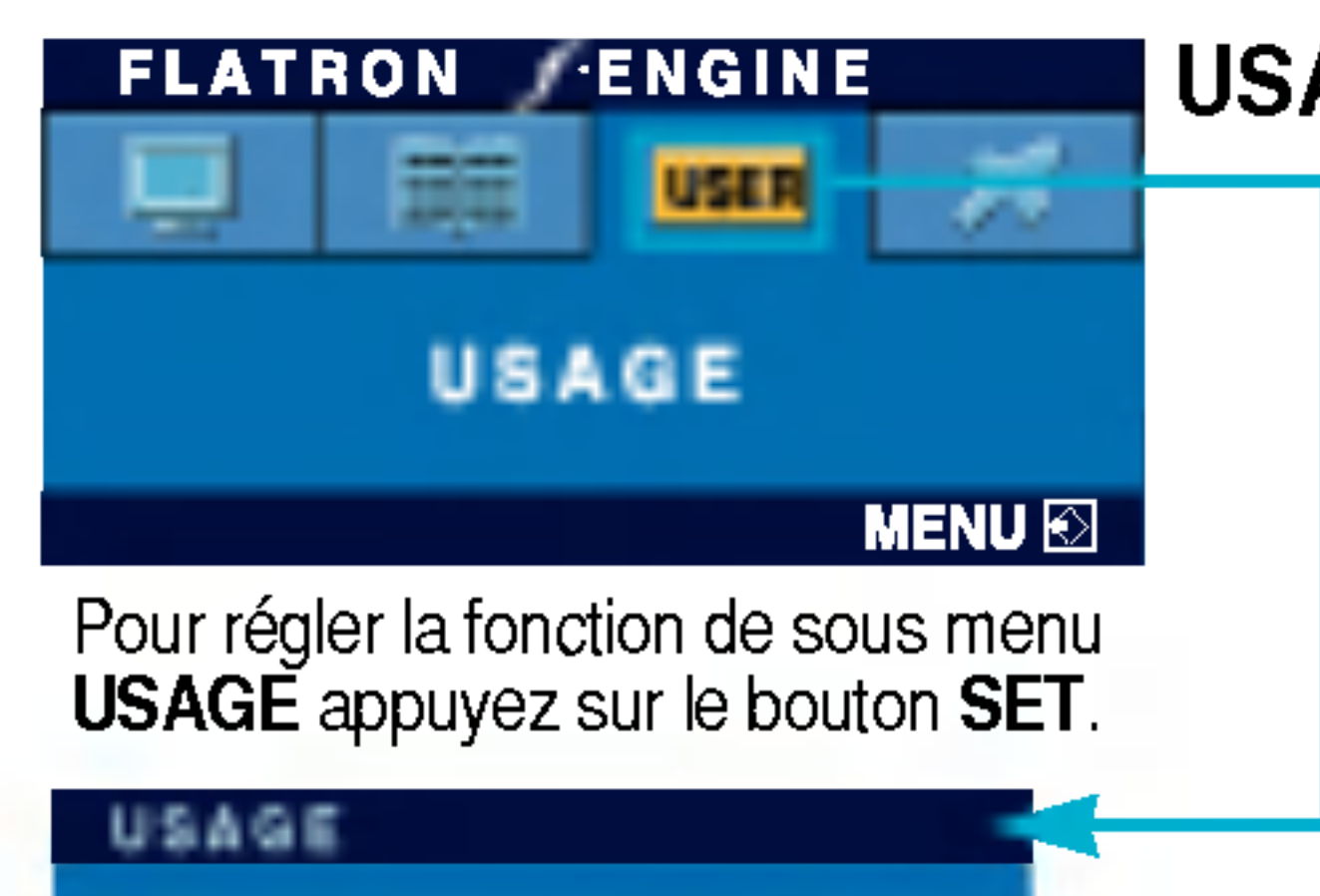

50

USAGE Utilisateur

Il est possible de régler manuellement la luminosité, la netteté (ACE) et la couleur (RCM). Vous pouvez sauvegarder et restaurer vos paramétres, même quand vous utilisez un réglage correspondant à un environnement différent.

… ☀ (Luminosité) : règle la luminosité de l'écran. ...ACE(Adaptive Clarity Enhancer) : sélectionne le mode netteté.

...RCM(Real Color Management): sélectionne le mode couleur.

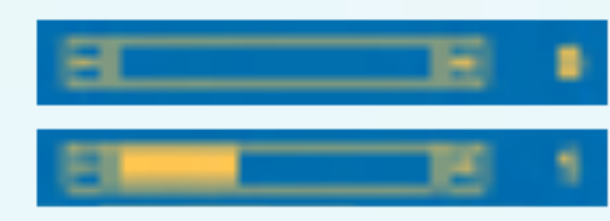

Disponible (non utilisé)

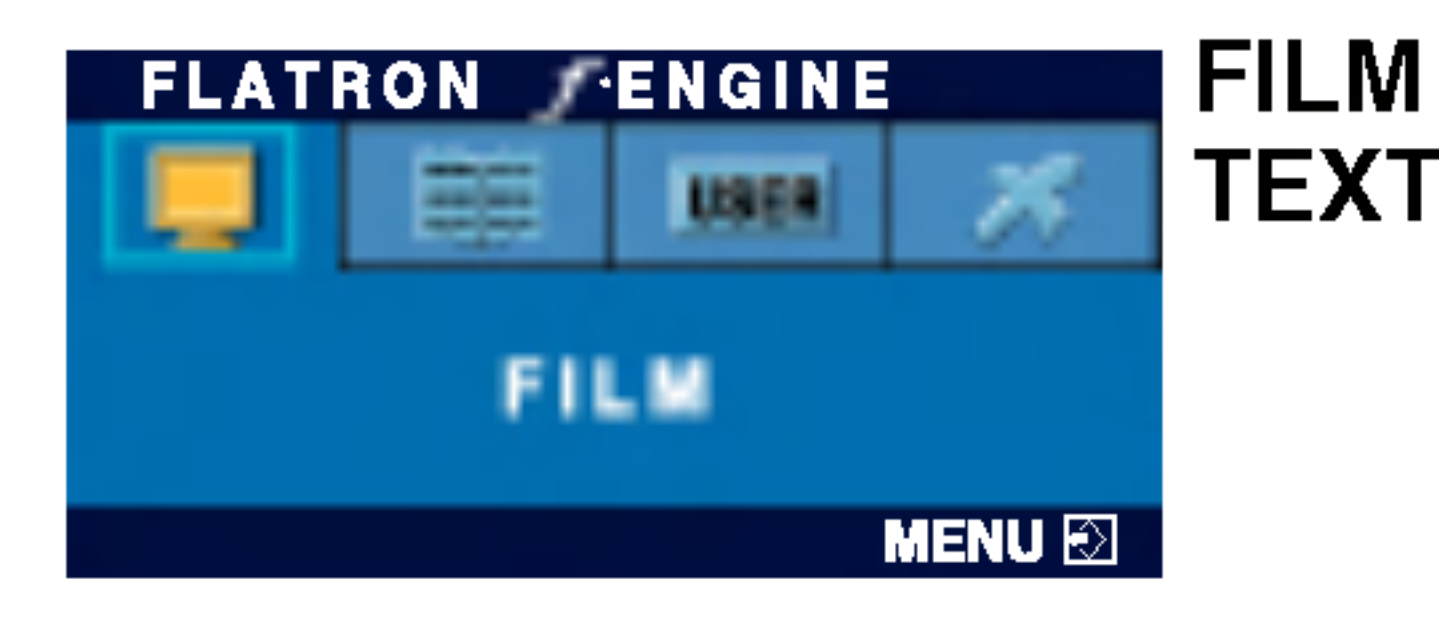

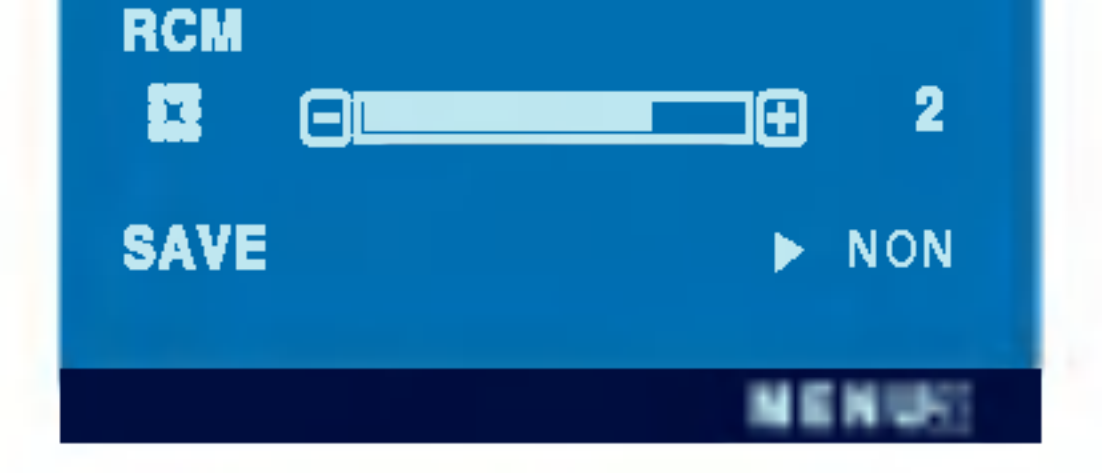

**LUMINOSITÉ** 

**ACE** 

匕

Le menu apparaît à l'écran dès que l'on appuie sur la touche  $f$ <sup>t</sup>Engine (-), à l'avant du moniteur.

> **TEXTE:** pour l'affichage de textes (traitement de texte, etc.)

Quand vous utilisez la fonction F-ENGINE (MOTEUR F), deux zones de teintes différentes apparaissent à l'écran, comme indiqué par l'illustration. Le réglage en cours s'affiche à gauche de l'écran et les autres réglages disponibles, à droite. Appuyer sur la touche SET (REGLAGE) pour utiliser vos nouveaux parametres.

> Sélectionnez le sous-menu **anne** à l'aide du bouton **SET** (DEF) et sauvegarder la valeur OUI en appuyant sur les boutons -

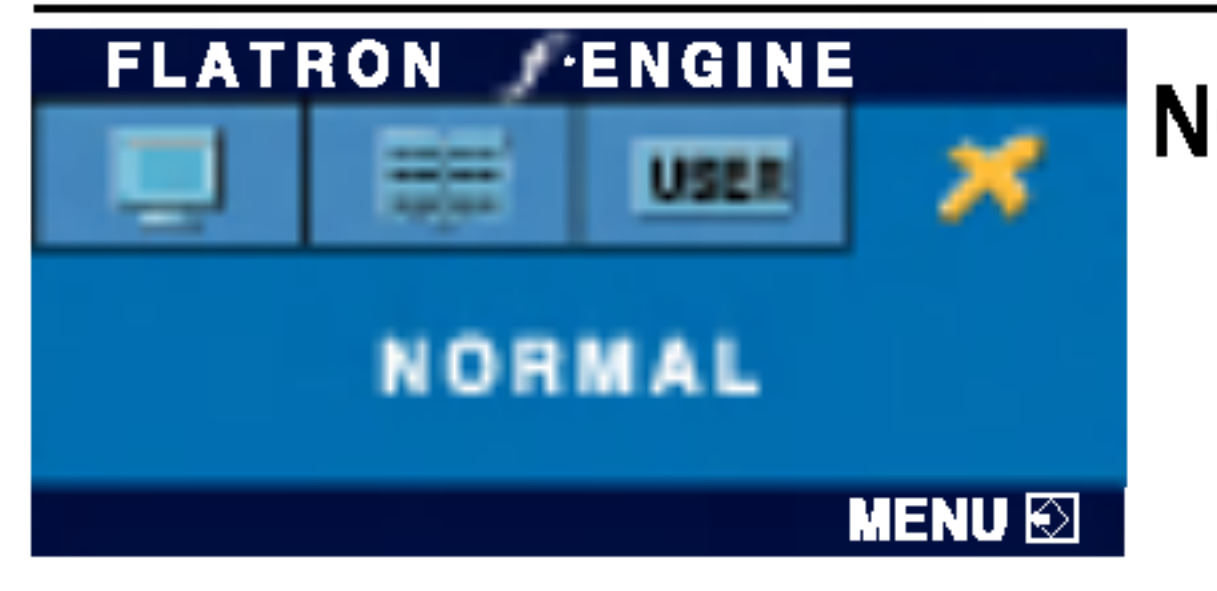

**TEXTE** Cette option vous permet de choisir le réglage de l'image le plus approprié à l'environnement (luminosité ambiante, type d'image, etc.).

FILM : pour les images animées (vidéo ou cinéma)

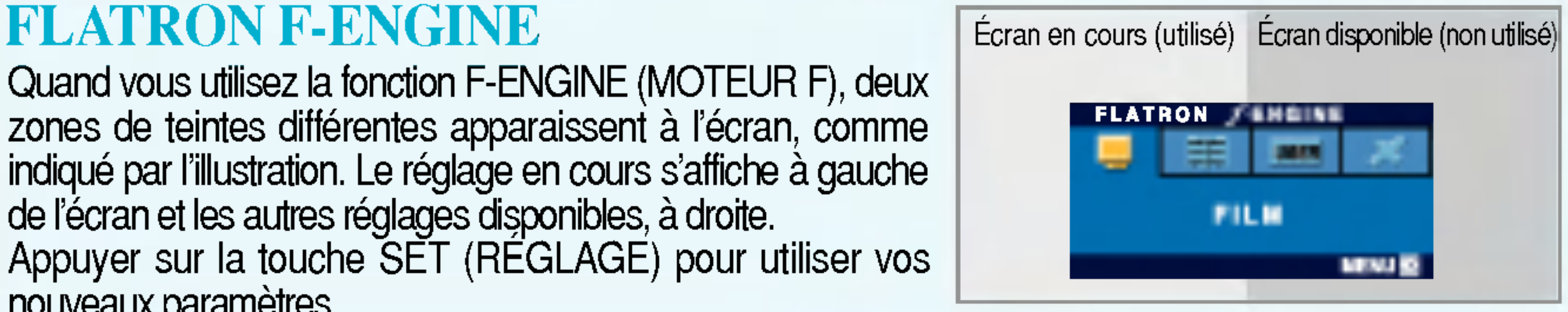

NORMAL Ce sont des conditions normales de fonctionnement.

Accentuation du vert

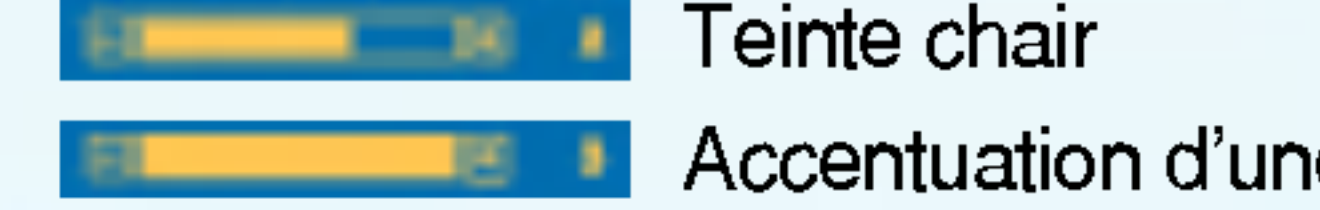

Accentuation d'une couleur

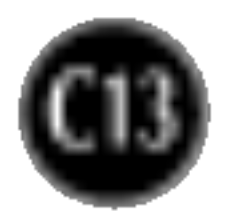

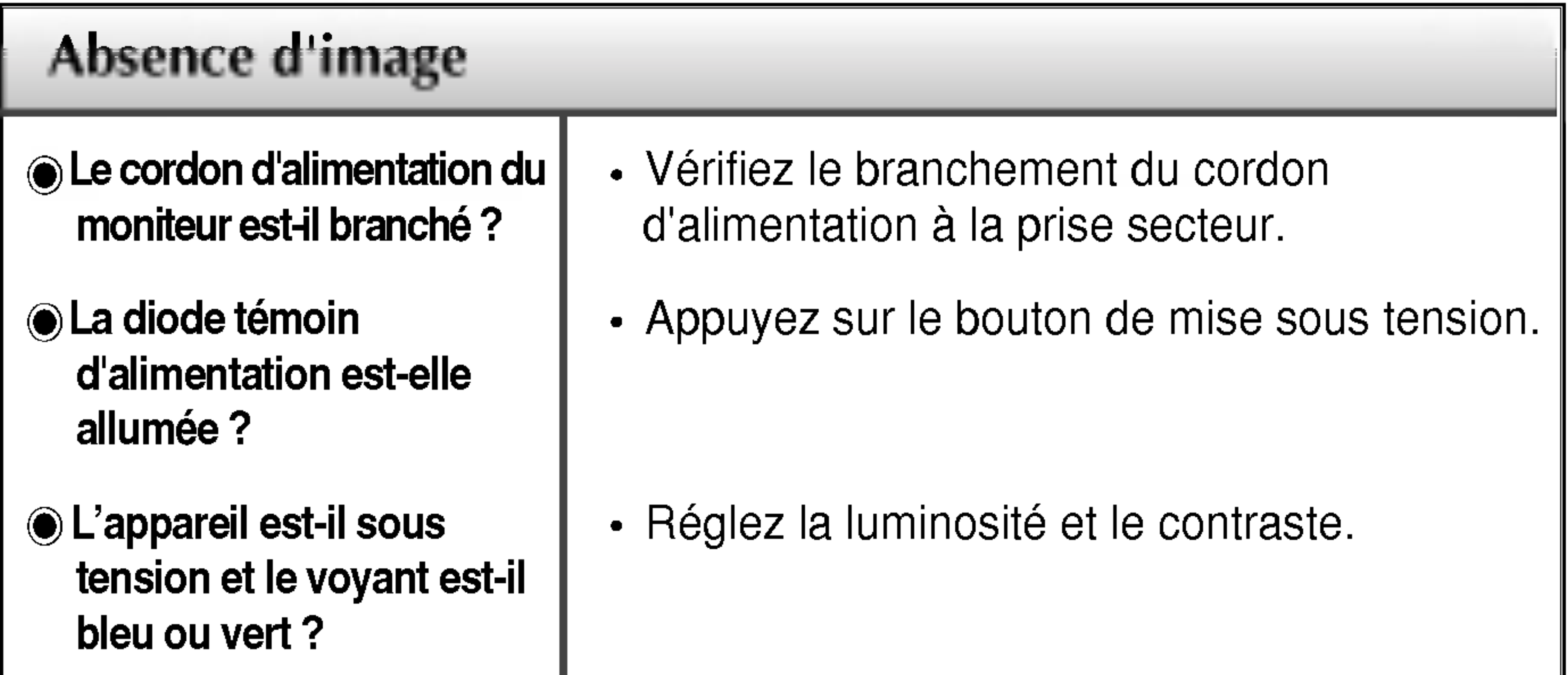

## Resolution des problemes

Avant de demander une intervention, verifiez les points suivants.

- **<del>◎</del>** La diode témoin d'alimentation est-elle orange ?
- L'ecran affiche-t-il le message "COUPURE"?
- L'ecran affiche-t-il le message "VERIF SIGNAL"?
- Si le moniteur est en mode d'économie d'énergie, bougez la souris ou appuyez sur une touche du clavier. L'image doit alors réapparaître.
- Allumez le PC.
- Ce message apparaît lorsque le signal du PC (émis par la carte vidéo) est déphasé par rapport à la fréquence horizontale ou verticale du moniteur. Reportez-vous à la section 'Spécifications'

• Ce message apparaît lorsque le câble vidéo reliant votre PC au moniteur est débranché. Verifiez le cable et essayez <sup>a</sup> nouveau.

• Vous pouvez protéger les paramètres de commande actuels afin qu'ils ne soient pas modifiés par inadvertance. Vous pouvez déverrouiller les commandes OSD à n'importe quel moment en appuyant sur le **bouton** MENU pendant <sup>5</sup> secondes. Le message "OSD DEVERROUILLAGE" devrait apparaitre.

du manuel pour reconfigurer le moniteur.

## L'ecran affiche-t-il le message "OSD VERROUILLAGE"?

Le message "OSD VERROUILLAGE" s'affiche-t-il lorsque vous appuyez sur le bouton MENU ?

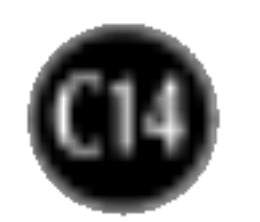

 $\odot$  Un bruit numérique horizontal est visible, ou les caractères ne sont pas clairs.

 $\odot$ Il n'y a qu'une seule couleur à l'écran ou les

- - bandes verticales apparaissent en arriere-plan.

#### couleurs ne sont pas normales.

#### L'ecran clignote.

• Vérifiez si l'écran est en mode entrelacé. Si tel est le cas, passez à la résolution recommandée. Assurez-vous que la tension est suffisante. Elle doit être supérieure à 100-240 V 50/60Hz CA.

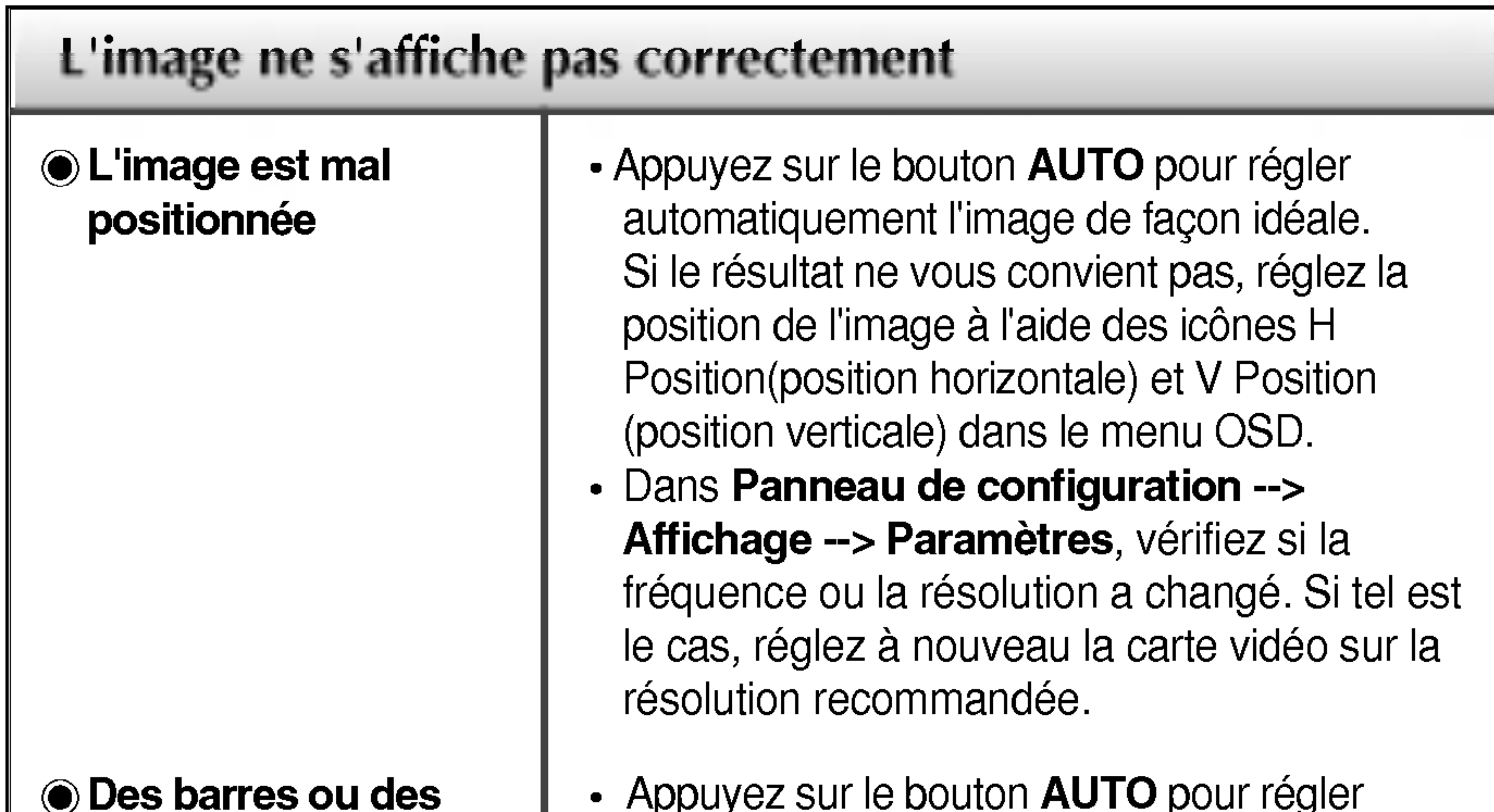

- Appuyez sur le bouton AUTO pour regler automatiquement l'image de façon idéale. Si le résultat ne vous convient pas, utilisez l'icône HORLOGE dans le menu OSD pour résoudre le problème.
- Appuyez sur le bouton AUTO pour régler automatiquement l'image de façon idéale. Si le résultat ne vous convient pas, utilisez l'icône PHASE dans le menu OSD pour résoudre le problème.
- Dans Panneau de configuration --> Affichage --> Paramètres, choisissez la résolution d'écran conseillée ou réglez l'image de façon appropriée. Paramétrez les options de couleur sur 24 bits (vraies couleurs) ou supérieur.
- Vérifiez la connexion du câble de signal. Utilisez un tournevis pour le serrer si nécessaire.
- Assurez-vous que la carte vidéo est correctement installée dans son emplacement. • Paramétrez les options de couleur sur 24 bits (vraies couleurs) ou supérieur dans Panneau de configuration -- Parametres.

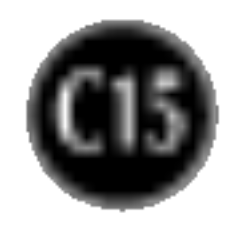

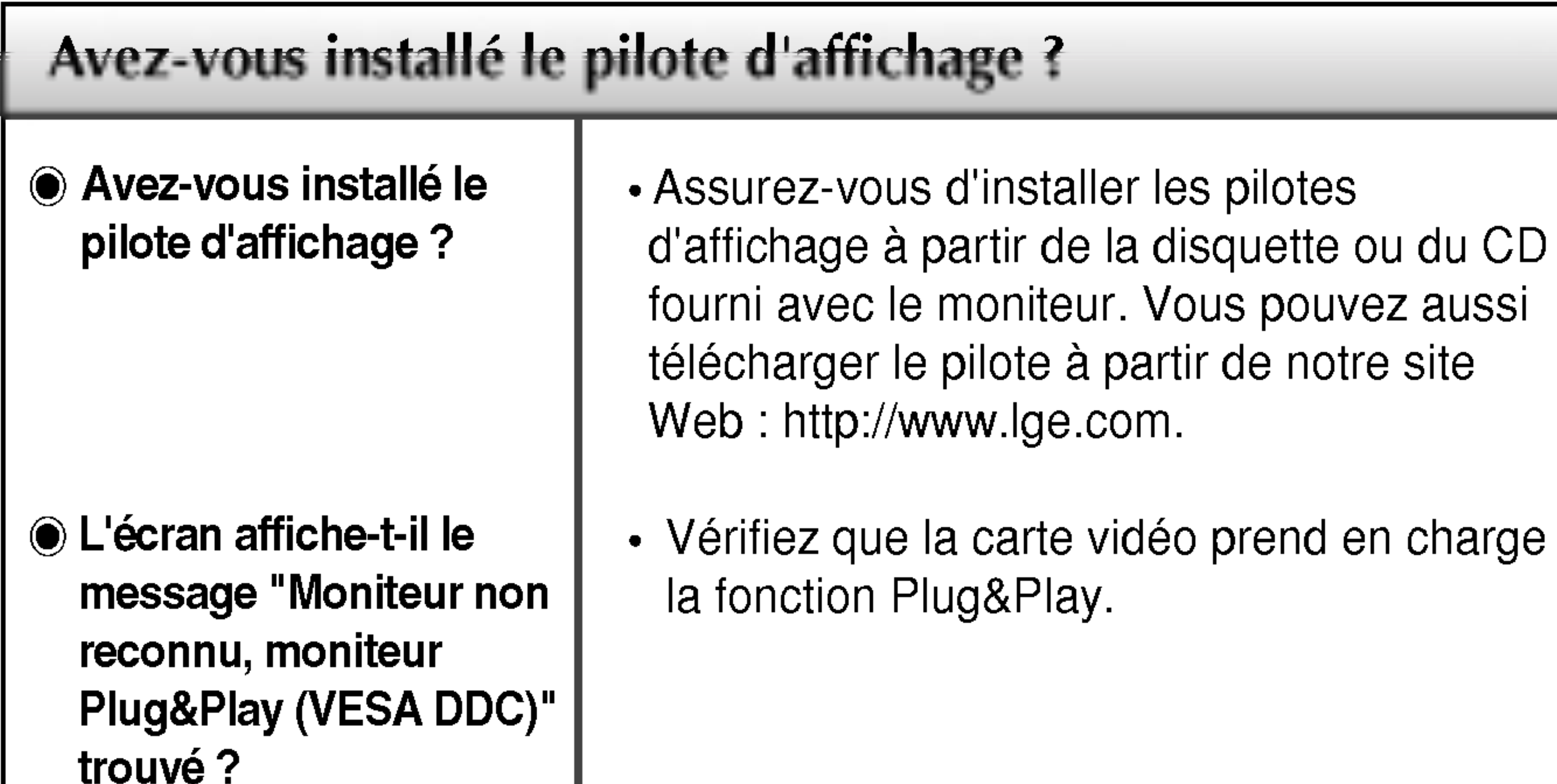

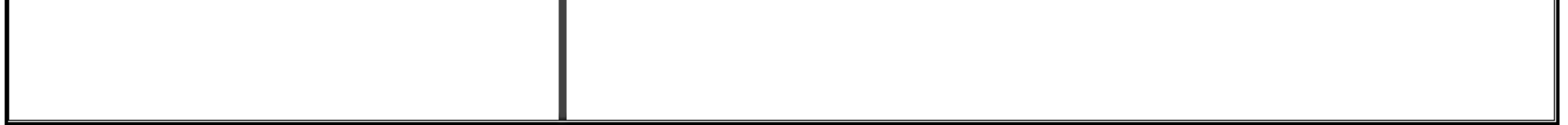

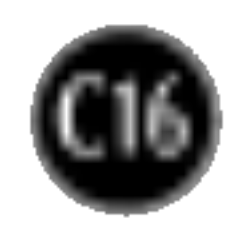

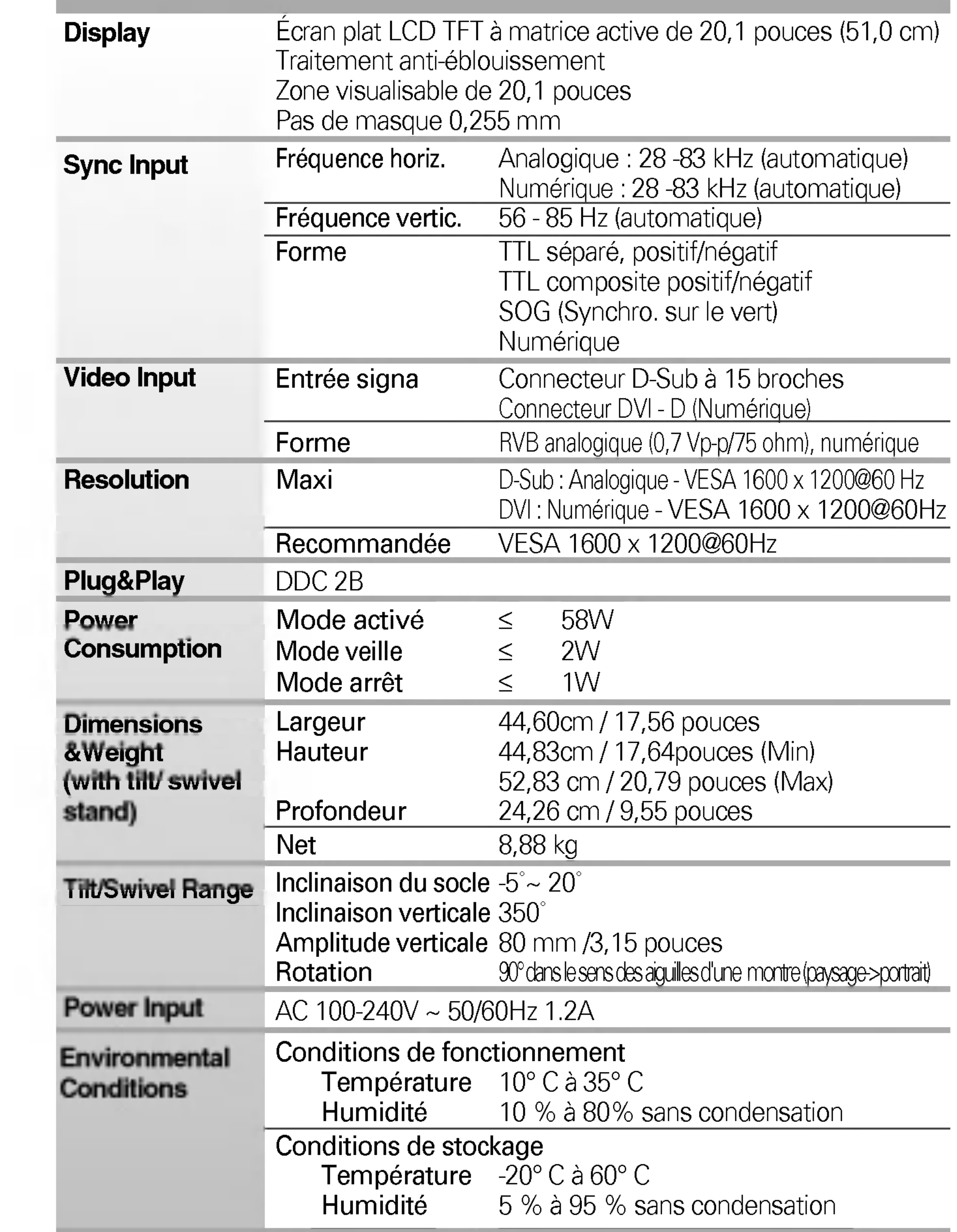

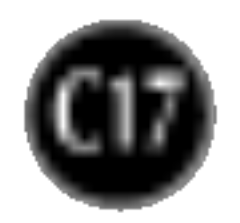

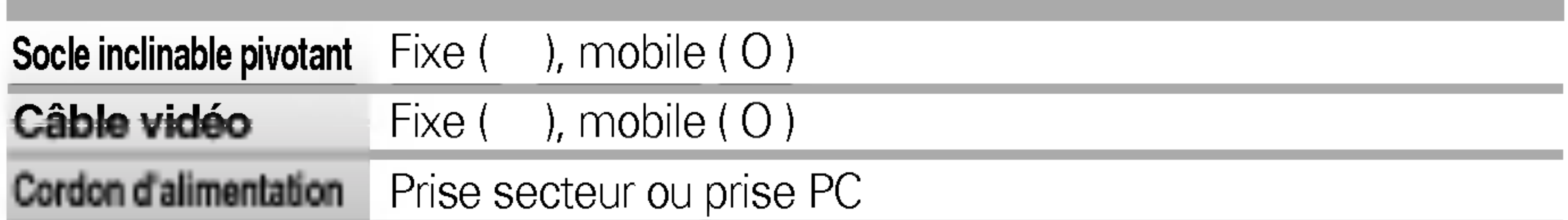

#### REMARQUE

**Les informations du présent document sont passibles de modification sans préavis.** 

## Modes prédéfinis (résolution)

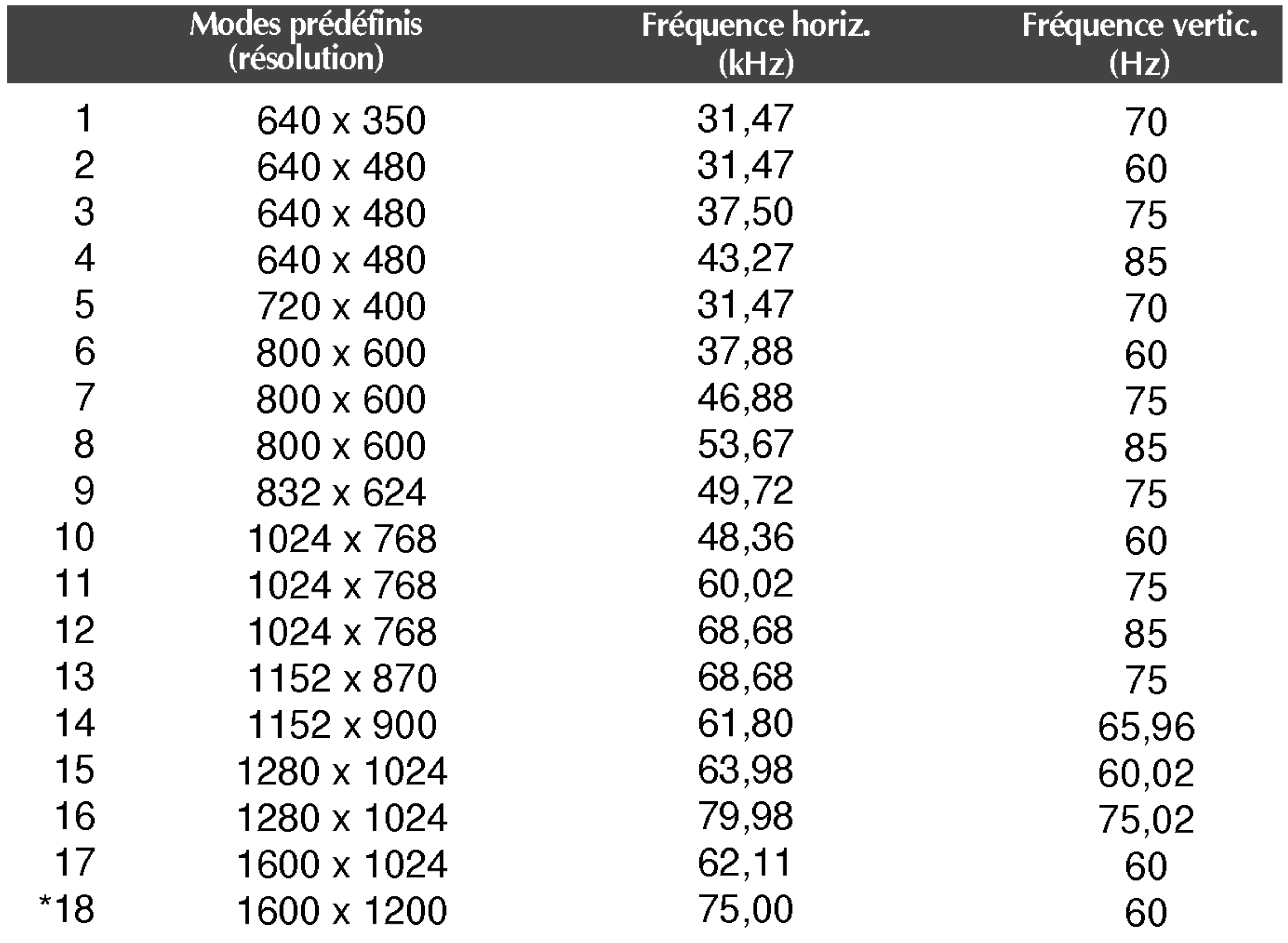

\* Mode Recommandée

## voyant

**Couleur LED MODE** 

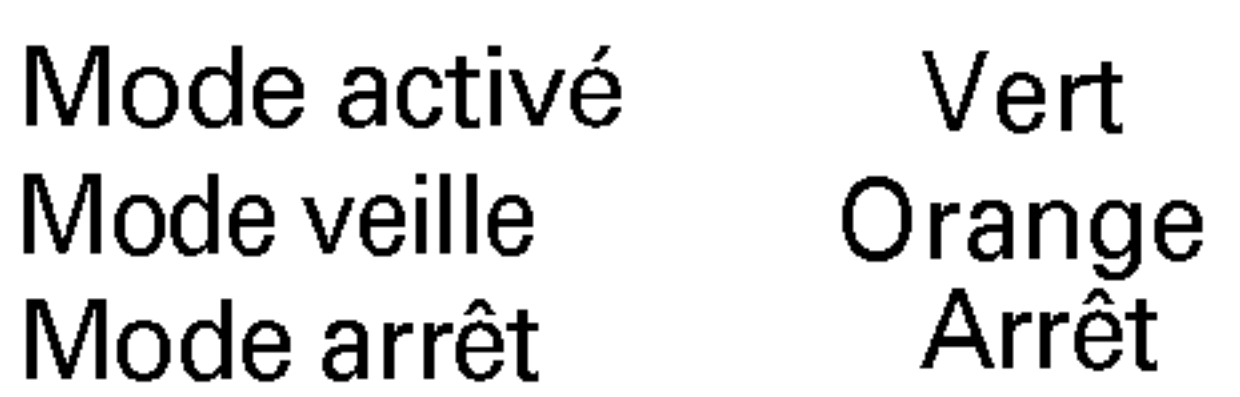

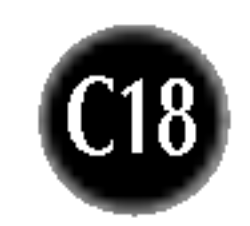

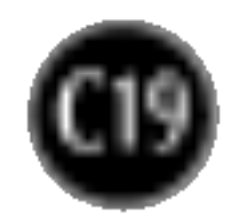

#### Support mural VESA

Connecté à un autre objet (montage sur socle et montage mural. ce moniteur accepte les supports compatibles VESA.)

Ce moniteur est conforme aux normes VESA en matiere de montage et de sûreté.

Pour plus de renseignements, reportez-vous au

manuel de montage mural VESA.

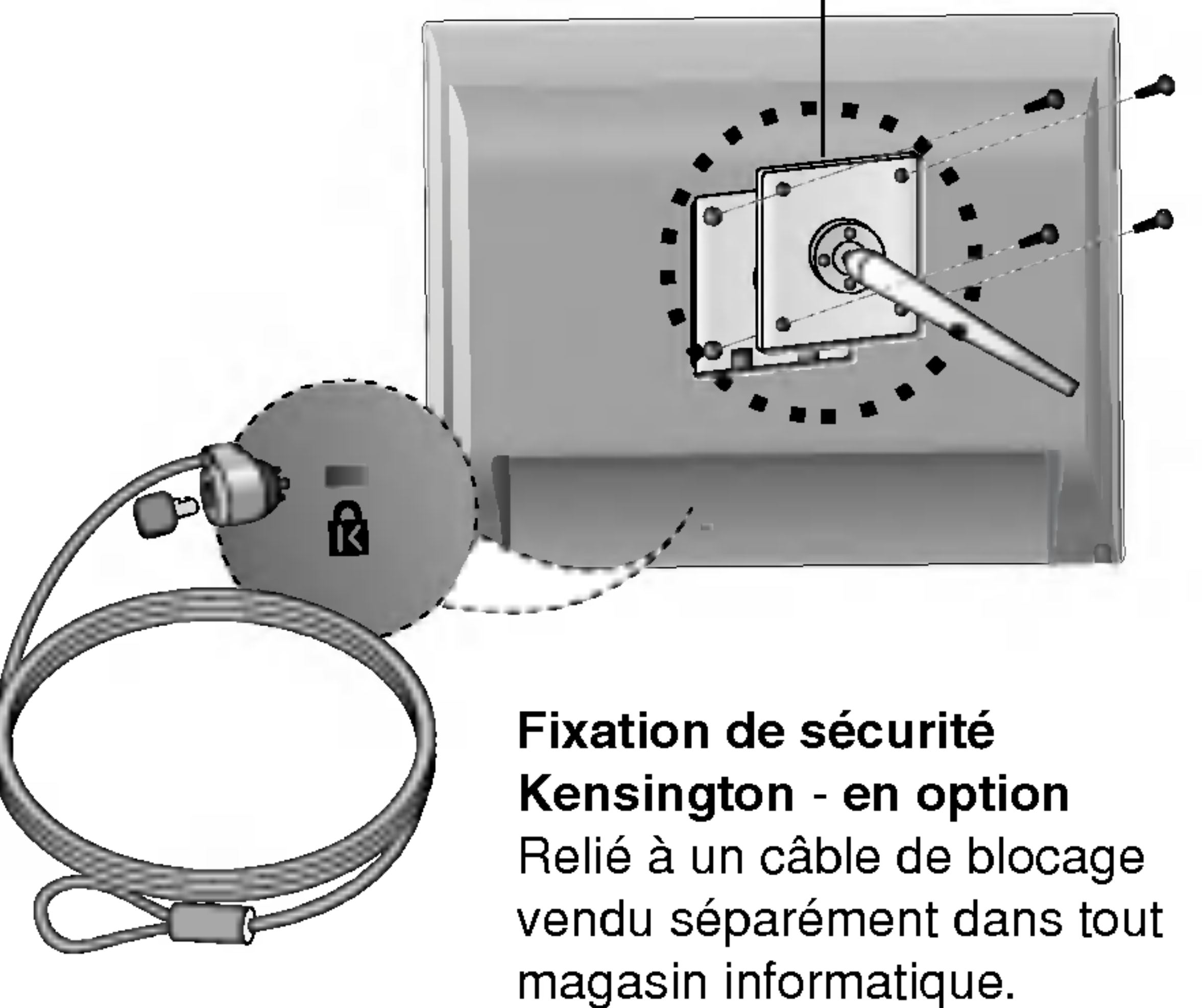

# Digitally yours **PRISHAM**

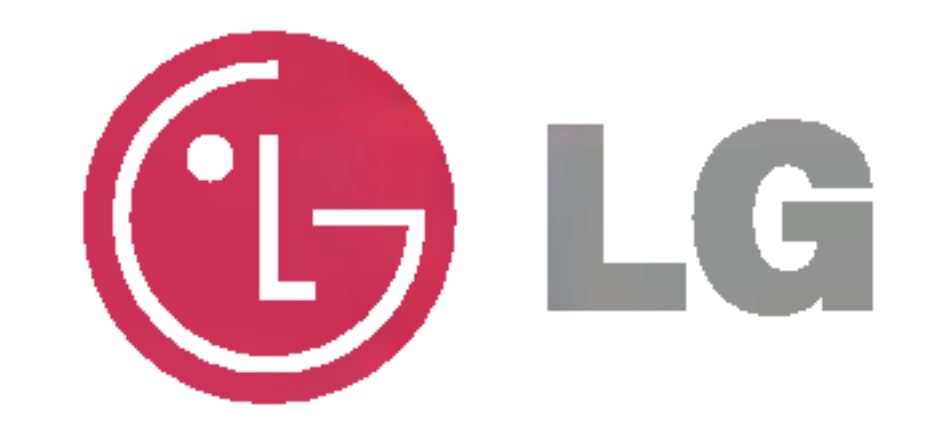